Roadway Module

# Roadway RM-101

# EIMS Principles for the Roadway Module

# **Table of Contents**

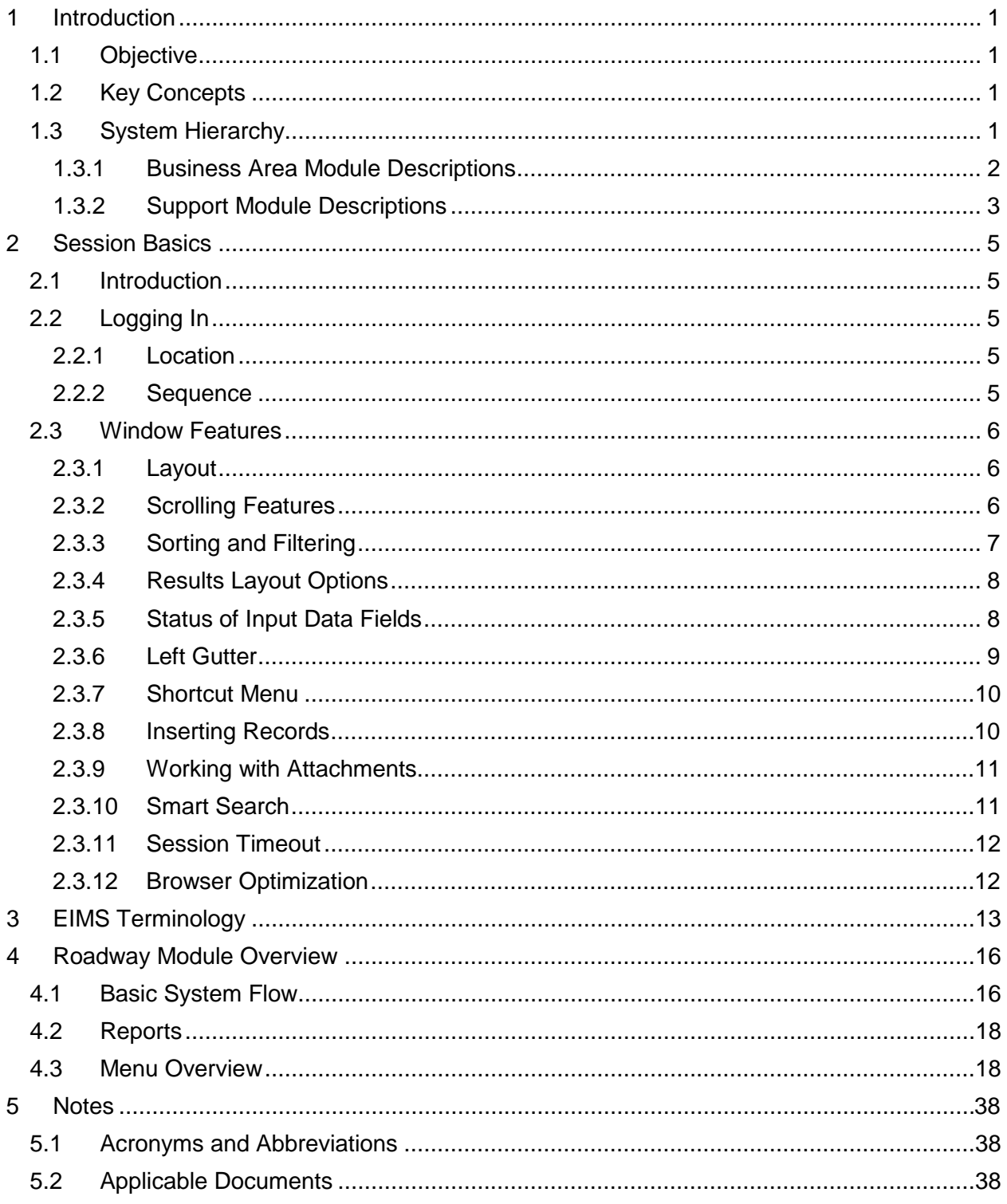

# **List of Figures**

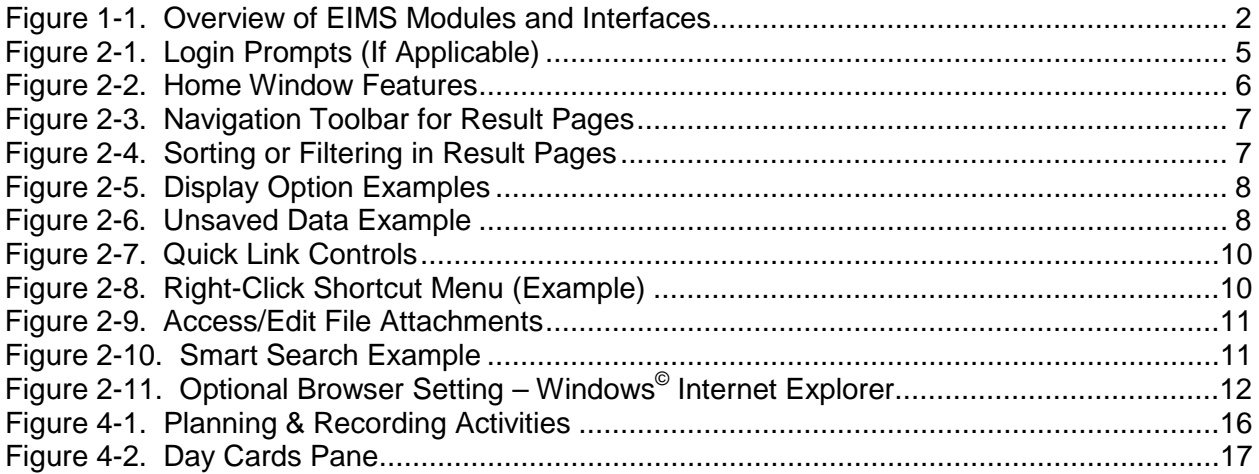

# **List of Tables**

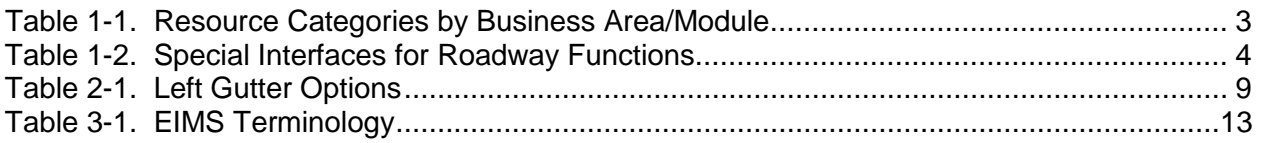

# **1 Introduction**

## **1.1 Objective**

This document highlights the types of information and workflows available in the Roadway module of the Enterprise Information Management System (EIMS).

This document explains the basics of navigating the system and how the system is configured to support Roadway business functions, for the Ohio Department of Transportation (ODOT).

The intended users of this manual are the designated members of the Roadway offices for EIMS usage. Many concepts covered are explained in more detail in upcoming manuals.

Screenshots provided herein may be more legible in color, as provided in the soft copy, than in a black and white printout.

## **1.2 Key Concepts**

EIMS is a comprehensive software platform that provides a suite of modules designed specifically by the vendor, AgileAssets<sup>®</sup>, for Department of Transportation business processes. The core aims of this software platform are:

- Consolidate workflows
- Streamline infrastructure management
- Apply consistent accounting methods
- Track and report progress
- Inform decisions for work planning and execution
- Easy sharing of data across multiple systems

EIMS has been configured to replace the existing Equipment Management System/ Transportation Management System (EMS/TMS). All business areas that previously used EMS/TMS will use EIMS.

## **1.3 System Hierarchy**

Modules in EIMS are categorized in [Figure](#page-4-0) 1-1 by those that address a business area, and those that serve a general support function. From the point of view of a logged in user, the module names appear across the uppermost row of the system, as tabs.

**TIP!** Access to EIMS modules is based on the user's Security Profile, which is selected at logon.

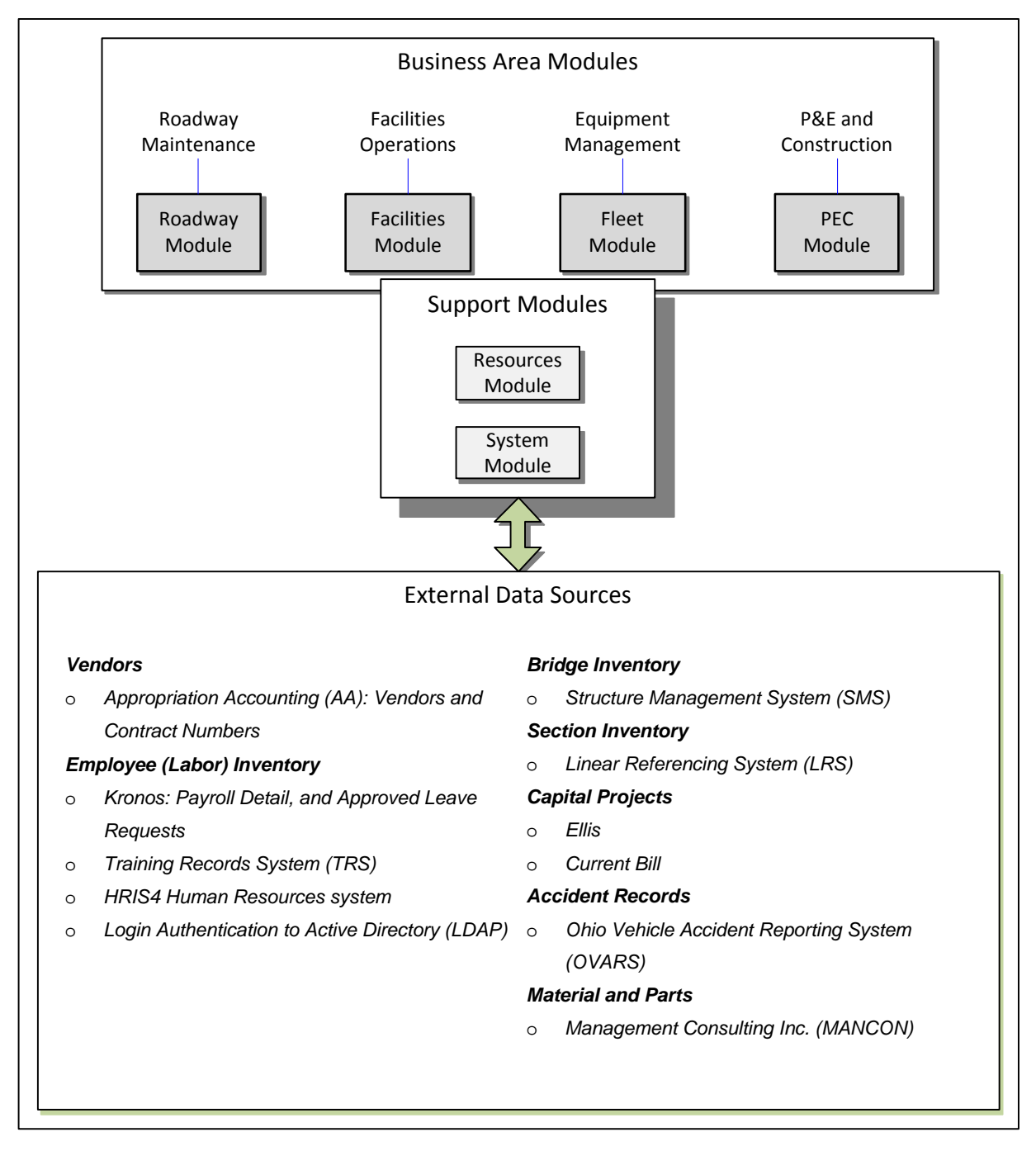

Figure 1-1. Overview of EIMS Modules and Interfaces

#### <span id="page-4-0"></span>**1.3.1 Business Area Module Descriptions**

Each business areas module identified above will be made available for statewide use on the EIMS "Go Live" date. At that time, EMS/TMS will also be retired. Each module includes the ability to enter labor Activities, which can include an associated asset, and track costs to that Activity and asset.

Below is a summary of each business area module:

- $\cdot \cdot$  The Roadway module provides the tools to manage work performed on highway assets; namely, the road sections, bridges and signs. Other assets will be added in the future. The Roadway module also supports the use of mobile devices, so Crew Leaders may perform entries from field locations. This mobile device capability will be a future enhancement and will not be available for initial Go Live.
- $\cdot \cdot$  The Facilities module provides the framework to manage work performed on facilities inventory.
- $\div$  The Fleet module supports the upkeep and management of the ODOT fleet. The same equipment managed within the Fleet module may be available to the Roadway and Facilities modules for use as a resource.
- The Planning, Engineering, and Construction (PEC) module supports the recording of labor activities for the various Planning and Engineering (P&E) and Construction business units who previously entered into TMS.

#### **1.3.1.1 Distinctive Conventions**

In general, because business area modules were developed according to individual ODOT business area functions, each module is unique. For example:

- $\cdot \cdot$  The conventions and activity codes used in work assignments are individualized.
- Resource categories, known generically as labor, equipment, and materials (LEM), may be different per module. These variations are represented according to business area in [Table](#page-5-0) 1-1.

<span id="page-5-0"></span>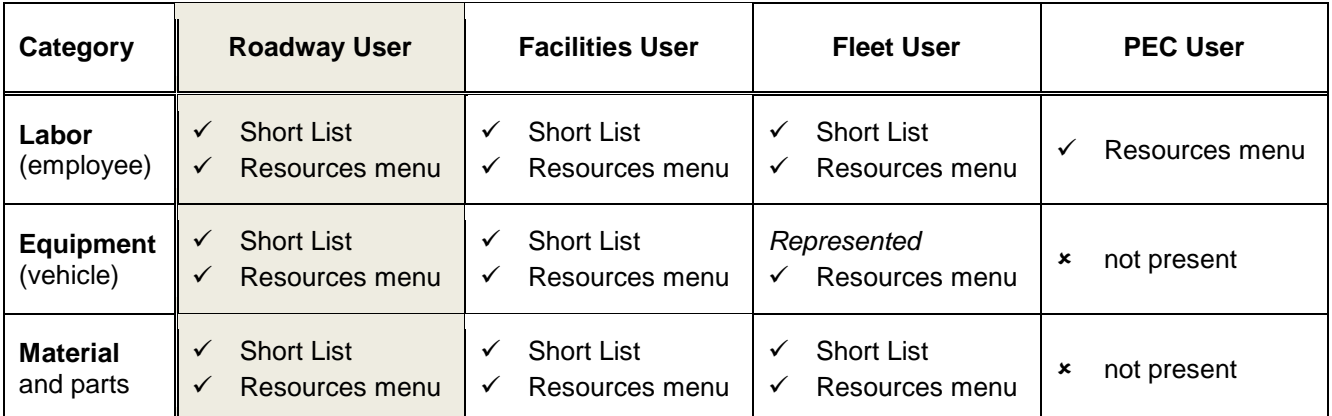

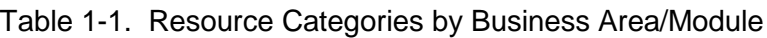

#### **1.3.2 Support Module Descriptions**

- $\cdot \cdot$  The Resources module provides the following major functions.
	- $\triangleright$  It contains the Sharing menu functions, allowing resources to be shared between Division/Cost Centers.
	- $\triangleright$  It provides a Labor Summary by Pay Period window, which displays effort from Work Orders in a per pay period format. It also is where Statewide Overhead activities may be directly entered.

**TIP!** All business areas have the ability to enter Overhead activities by way of the Labor Summary.

- $\triangleright$  Employee data including Supervisor and Home Location details are imported from the Human Resource Information System 4 (HRIS4) application.
	- This ensures the staff members displayed in the Labor Summary option includes one's self, for labor entries, and subordinates, for approvals.
- The System module is primarily accessible by a system administrator.
	- $\triangleright$  System configuration tasks are performed by the System Administrator in the System module.
	- $\triangleright$  Data that specifically affects the Roadway module, and is managed by the System module on a recurring basis, is listed in [Table](#page-6-0) 1-2.

<span id="page-6-0"></span>

| <b>Direction</b> | <b>Source</b>                                  | <b>Purpose</b>           | Overview                                                                                                    |
|------------------|------------------------------------------------|--------------------------|----------------------------------------------------------------------------------------------------|
| Input            | Appropriations<br>Accounting (AA)              | Selection of vendors     | EIMS allows a vendor and cost to be recorded to<br>a Work Order, from a drop list of vendors. AA is<br>the system of record for ODOT vendors and<br>contract activities.           |
| Input            | <b>Structure</b><br>Management<br>System (SMS) | Management of<br>bridges | Allows the full list of currently active or valid<br>Bridges to be represented in EIMS and available<br>for work assignments. SMS is the system of<br>record for bridge inventory. |

Table 1-2. Special Interfaces for Roadway Functions

**TIP!** Linear Referencing System (LRS) is used for defining highway locations in reference to defined points. LRS is the system of record for Road Section inventory. For "Go Live," EIMS will contain static data (one time load) from LRS that will be loaded as part of the "production" data load. In the future, EIMS will have a direct interface with LRS, for keeping its data model current in EIMS.

# **2 Session Basics**

### **2.1 Introduction**

EIMS is a web-browser based application. No client installation is required.

The recommended screen resolution is 1280 x 1024 pixels. When this resolution is not used, features of the screen may appear distorted.

ODOT Network login and password are accepted by the application, by way of a Lightweight Directory Access Protocol (LDAP) interface.

Screenshots provided herein are based on EIMS Version 6.9. Release of a new version will affect the screenshots.

### **2.2 Logging In**

#### **2.2.1 Location**

The Internet Shortcut (URL) is as follows: [http://eims.dot.state.oh.us](http://eims.dot.state.oh.us/)

For convenience, a shortcut will be added to the user's Desktop when EIMS goes live.

#### **2.2.2 Sequence**

**TIP!** If sharing an ODOT network computer, the individual network login must be applied first.

When accessing EIMS via ODOT virtual private network (VPN) on a non-ODOT computer, a prompt appears requiring network login [\(Figure](#page-7-0) 2-1, top). Otherwise, the network provides and validates the credentials.

Next, selection of a Division/Cost Center affects what data will be available [\(Figure](#page-7-0) 2-1, middle), if multiple selections are available.

The user may have multiple Security Profiles available, in which case a selection needs to be made [\(Figure](#page-7-0) 2-1, bottom).

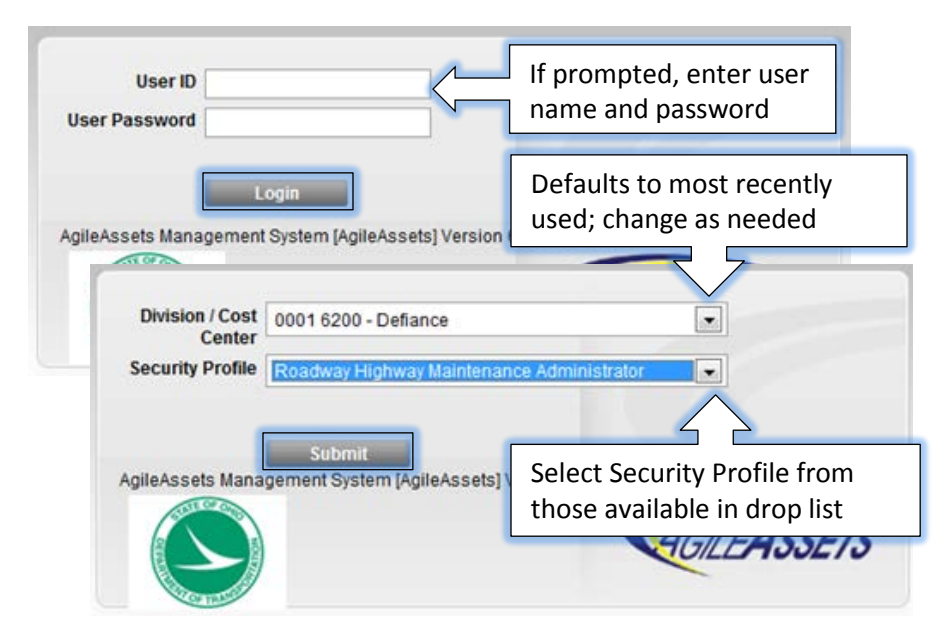

<span id="page-7-0"></span>Figure 2-1. Login Prompts (If Applicable)

**TIP!** If a user has only one division/cost center and one Security Profile, then EIMS completes login without the prompts [\(Figure](#page-7-0) 2-1).

### **2.3 Window Features**

#### **2.3.1 Layout**

Upon login, the window displays the home window [\(Figure](#page-8-0) 2-2), where the available modules are displayed according to the selected Security Profile. The home module of that profile is active (tab-selected) by default.

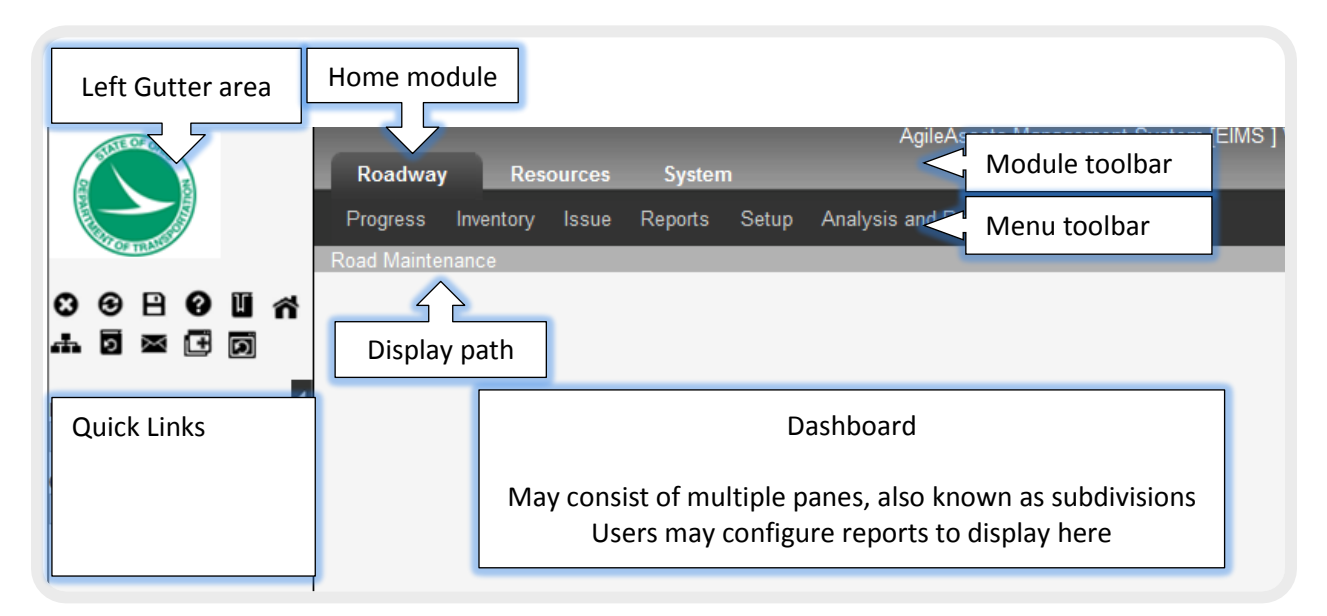

Figure 2-2. Home Window Features

<span id="page-8-0"></span>The Menu toolbar refreshes when the user switches modules. The availability of modules and menu options are based on the user's Security Profile.

When a menu button is selected from the toolbar, the corresponding menu options appear in a drop list, and submenus branch to the right.

An overview of the menus available to Roadway users is provided in paragraph [4.3.](#page-20-0)

#### **2.3.2 Scrolling Features**

When the browser window is scaled down in size, it provides vertical and horizontal scroll bars to manage what is viewable.

Within the window, a view of results may present more columns (attributes) than its pane provides display area. In that case, a horizontal scroll bar appears with the pane for moving information left and right.

Hierarchical items may be expanded or compressed using the Expand  $\overline{H}$  or compress  $\overline{H}$  sign directly next to the item name.

Often, a list of results returns more records than the window can display. In that case, the results are divided to fit the screen, for showing a page at a time. Arrow buttons appear in the bottom toolbar [\(Figure](#page-9-0) 2-3) to provide a method of navigating among the pages.

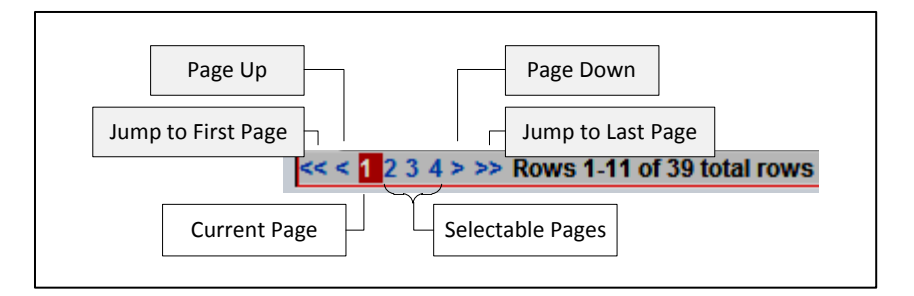

Figure 2-3. Navigation Toolbar for Result Pages

<span id="page-9-0"></span>The user may select a page number displayed in the toolbar [\(Figure](#page-9-0) 2-3), to move among pages. As a third method, the vertical scroll bar allows page progression.

#### **2.3.3 Sorting and Filtering**

To assist with viewing records, the right-click menu offers **Sort** and **Filter** options, selectable anywhere in the results area.

The **Sort** function serves to alphabetize text by columns.

An efficient method of applying a Sort is explained in [Figure](#page-9-1) 2-4, by clicking on a column label. To remove the criteria, the user could either refresh the window or reset the Sort option.

| Roadway<br><b>PFC</b><br><b>Resources</b><br><b>Labor Inventory Licenses</b><br><b>DB</b> ODOT Employees | Ш                      |                                                        |                  |
|----------------------------------------------------------------------------------------------------|------------------------|--------------------------------------------------------|------------------|
| Lab<br><b><i><u><u></u></u></i></b> <i>aventory</i><br><b>Licenses</b>                                   |                        |                                                        |                  |
| <b>DD</b> ODOT Employees<br><b>Labor Class Code</b><br><b>OAKS ID</b><br>E                               | <b>A</b> Home Location | <b>Physical Location</b>                               | Employee statu ^ |
| TRI 10012474 ACT CLERK 2                                                                                 | 0005 6700 - Perry      | 0005 6700 - Perry                                      | Œ<br>Active      |
| 10015437 ACT CLERK 2<br><b>VA</b>                                                                        | 0005 6400 - Knox       | 0005 6400 - Knox                                       | Active           |
| SN<br>Double-click 1x to Sort ↑ Ascending                                                                |                        | 0005 6500 - Licking                                    | Active           |
| SH.<br>Double-click 2x to Sort $\downarrow$ Descending                                                   |                        | 0005 6100 - Coshocton                                  | Active           |
| RL                                                                                                    |                        | 0005 6200 - Fairfield                                  | Active           |
| 10075794 ACT CLERK 2<br><b>SH</b>                                                                        | 0005 6600 - Muskingum  | 0005 6600 - Muskingum                                  | Active           |
| YO 10090420 ACT CLERK 2                                                                                  | 0005 2000 - Business & | 0005 2000 - Business & H Inactive Employ               |                  |
| MO 10040297 ADM PROF 1                                                                                   |                        | 0005 5400 - Roadway Ser 0005 5400 - Roadway Ser Active |                  |
|                                                                                                    |                        |                                                        |                  |
| m.                                                                                                    |                        |                                                        |                  |
| $<<$ (2 3 4 5 6 7 8 9 10 > >> Rows 1-8 of 391 total rows                                                 |                        |                                                        |                  |

Figure 2-4. Sorting or Filtering in Result Pages

<span id="page-9-1"></span>Once a **Filter** operation has been selected, a yellow funnel **I** icon appears in the title bar, as shown in [Figure](#page-9-1) 2-4 (at top), and the results of the data pane are constrained to match the criteria. To clear a filter operation, the user could either refresh the window or reset the Filter option. Double-clicking the yellow icon will also display the Filter window.

#### **TIPS!**

- Not all columns allow filtering.
- The filter  $\sum$  icon also appears when the server is busy returning content.

#### **2.3.4 Results Layout Options**

A list of results may be displayed in the grid layout, or alternatively as a record view, by way of the  $\text{H}/\text{F}$  button in the upper left-hand corner [\(Figure](#page-10-0) 2-5). For example, to switch to the record (form) view, select the  $\blacksquare$  button (or CTRL+G), which refreshes to offer the grid  $\blacksquare$  button in the title bar. The same number of records remains available in the navigation toolbar.

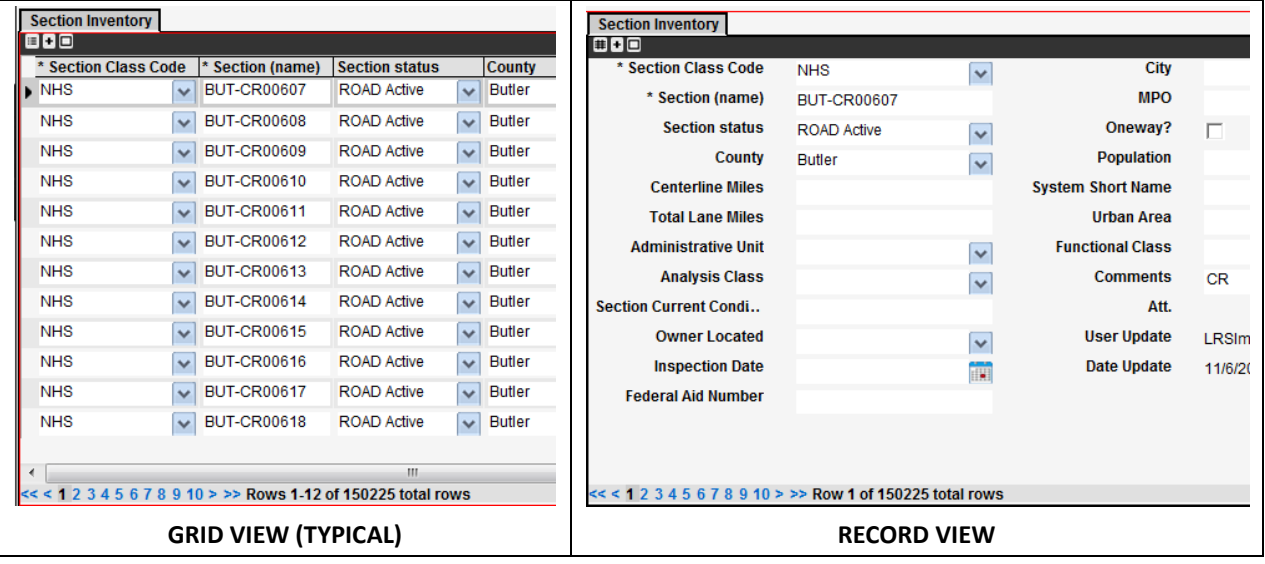

Figure 2-5. Display Option Examples

<span id="page-10-0"></span>To display results with a potentially larger area of the window, the title bar offers a Maximize  $\Box /$ Minimize  $\blacksquare$  button, allowing associated panes to be hidden or restored, respectively.

#### **2.3.5 Status of Input Data Fields**

New or modified data inputs from the user appear with a dashed green outline until data is saved. If it remains unsaved when another screen is selected, the user must either allow the save function (select OK) or to abandon the data (select Cancel), as prompted [\(Figure](#page-10-1) 2-6).

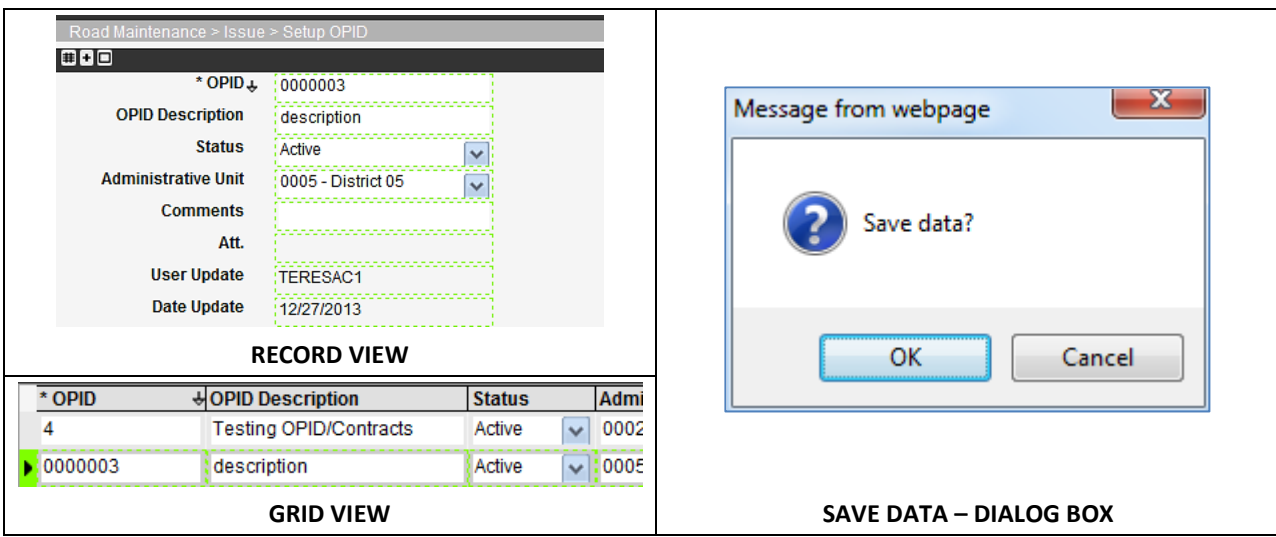

<span id="page-10-1"></span>Figure 2-6. Unsaved Data Example

#### **2.3.6 Left Gutter**

The left "gutter" area of the screen may be displayed or retracted, depending on user preference. Normally, it contains two rows of shortcuts for performing common tasks. It may also include a Quick Links area for storing links to commonly used windows. When the gutter collapses, the icons appear in a single column. The available options are listed in [Table](#page-11-0) 2-1.

<span id="page-11-0"></span>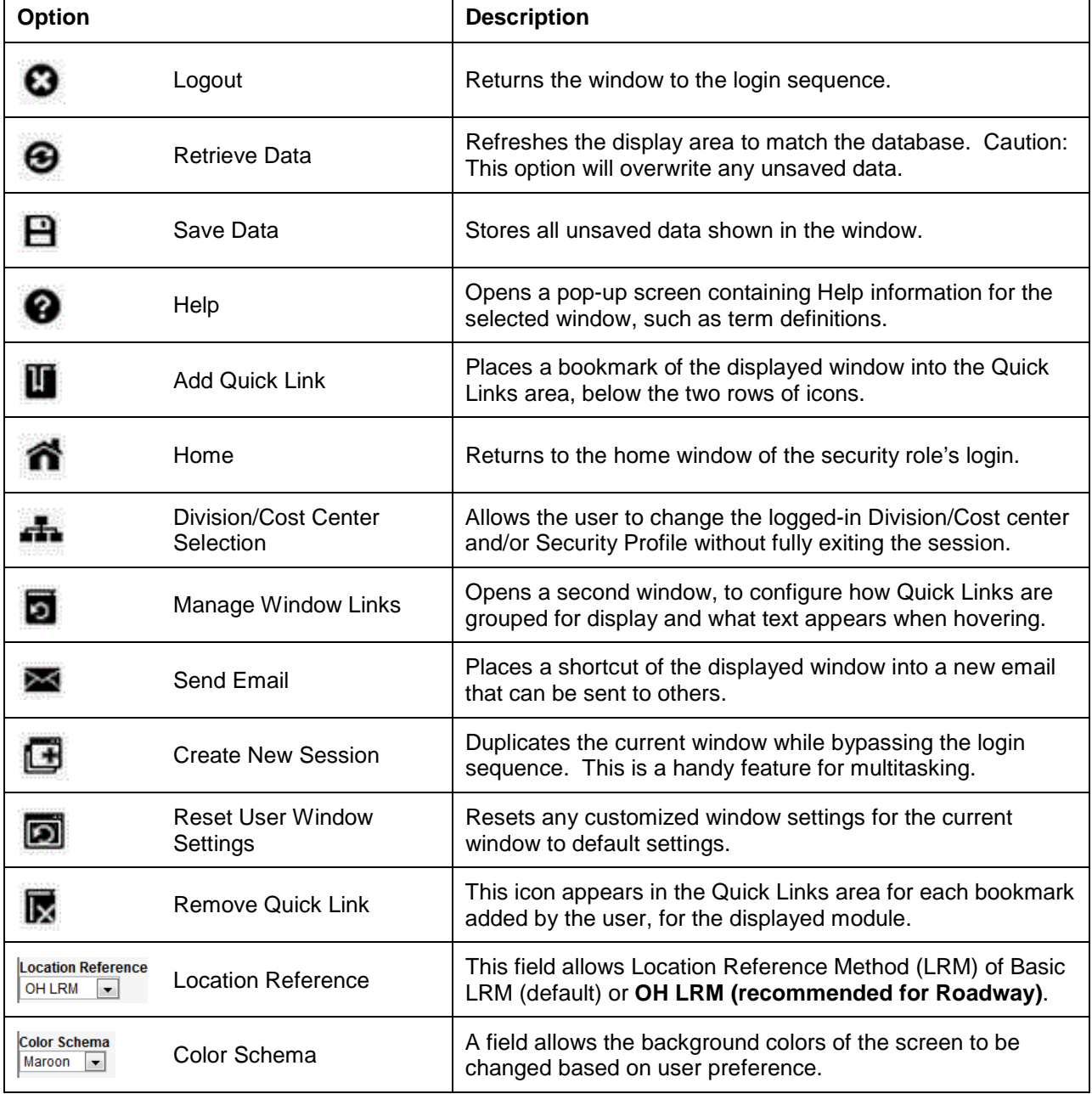

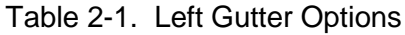

**TIP!** An example of usage for the Administrative Unit Selection  $\triangle$  option is as follows: When the user needs to perform approvals of activities in the Progress > Day Cards window, s/he may interrupt the session with the icon, and update the Security Profile selection to "Roadway Transportation/County Manager." All settings of the session otherwise remain unchanged.

#### **2.3.6.1 Quick Links Area**

Quick Links are used to store bookmarks configured by the user. When viewing another module, the user will observe a different list of Quick Links.

The example in [Figure](#page-12-0) 2-7 shows a Quick Link created within the Resources module. It will only appear in the Resources module of the logged in user.

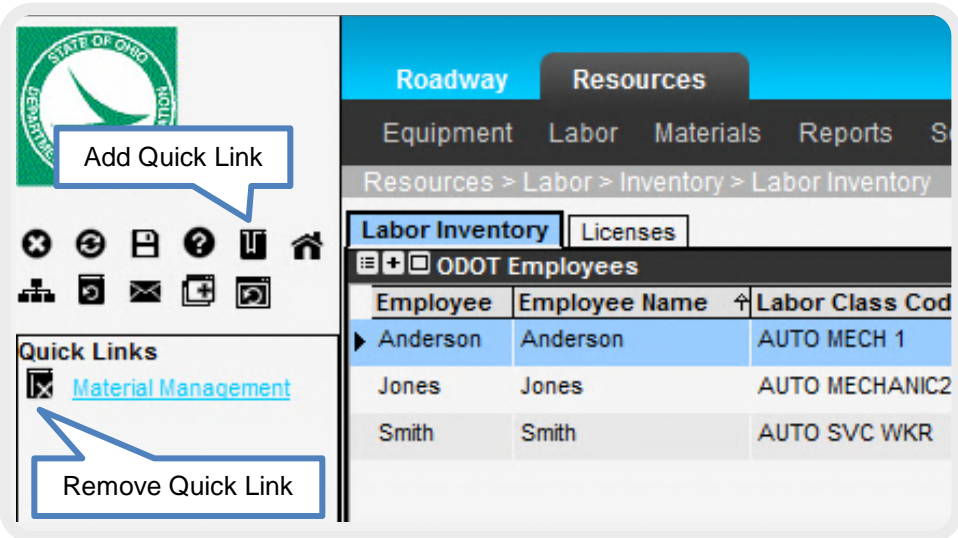

Figure 2-7. Quick Link Controls

#### <span id="page-12-0"></span>**2.3.7 Shortcut Menu**

To access the shortcut menu for the selected window area, the user will typically perform a right-click. An alternate method is the Menu  $\boxplus$  button in the title bar (or CTRL+M). Whereas a basic list of commands is shown in the example [\(Figure](#page-12-1) 2-8), some windows include specialized commands. To close the shortcut menu, the ESC key may be used.

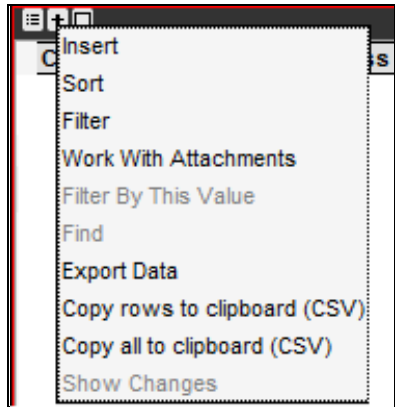

Figure 2-8. Right-Click Shortcut Menu (Example)

#### <span id="page-12-1"></span>**2.3.8 Inserting Records**

Most users will have a right-click option of **Insert**, and sometimes an **Insert Like** option where a record may be copied and then modified. The shortcut menu listing of options depends on the pane selected.

#### **2.3.9 Working with Attachments**

Record lists generally include an **Att.** column [\(Figure](#page-13-0) 2-9), for including additional information with a record.

Use of the right-click **Work With Attachments** function, as a common function for the Roadway user, allows a file to be attached to a record within any business area module. The user may upload an attachment associated with the record, such as a Work Request, from a local computer drive or from a network server drive. A red square appears in the **Att.** column to denote that an attachment is associated with the record. Multiple files may be added from the specified source at once.

To view the attachment, double-clicking the red square causes thumbnail images of all attachments to appear. From there, double-clicking on the desired thumbnail fully opens the attachment. The user may still add or modify attachments for the selected record, with a rightclick selection of options. The thumbnails of the records will automatically update to match the modified files.

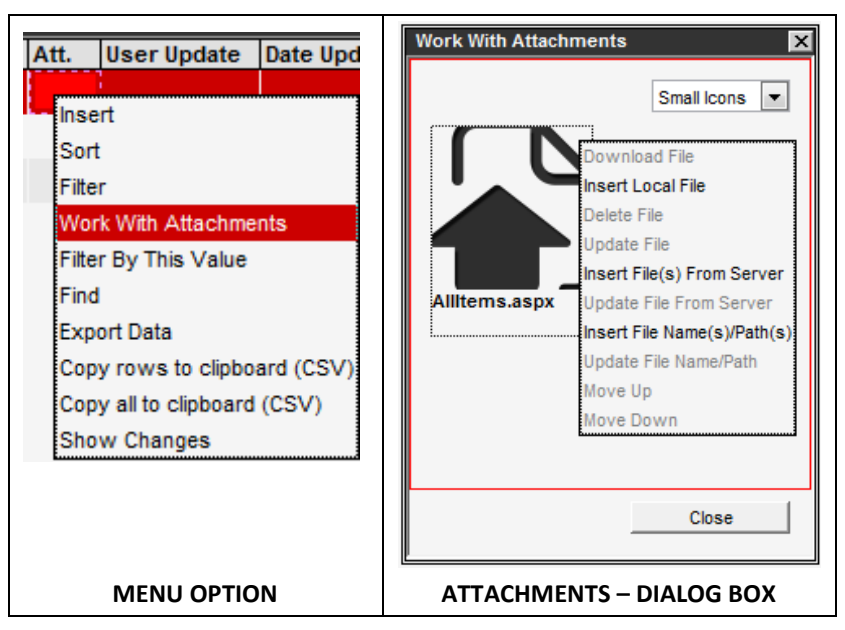

Figure 2-9. Access/Edit File Attachments

#### <span id="page-13-0"></span>**2.3.10 Smart Search**

Drop lists are enabled with a smart search feature, in which the user may key a few digits to see results in the drop-down menu [\(Figure](#page-13-1) 2-10).

| <b>Crew Leader</b>     |  |
|------------------------|--|
|                        |  |
| BICHARD, KLINT A       |  |
| <b>BLACK, DANNIE B</b> |  |
| CASTELLO, GARY B       |  |
| EIBEL, DALE R          |  |
| HINSON, ROBERT E       |  |
| STOTTSBERRY, BRENT A   |  |

<span id="page-13-1"></span>Figure 2-10. Smart Search Example

#### **2.3.11 Session Timeout**

The session will idle for 60 minutes (1 hour), at which time it will return to the login sequence.

#### **2.3.12 Browser Optimization**

To manage new windows opened from the **Create New Session** or the **Help** button, the popups may be made to create tabs rather than separate windows [\(Figure](#page-14-0) 2-11).

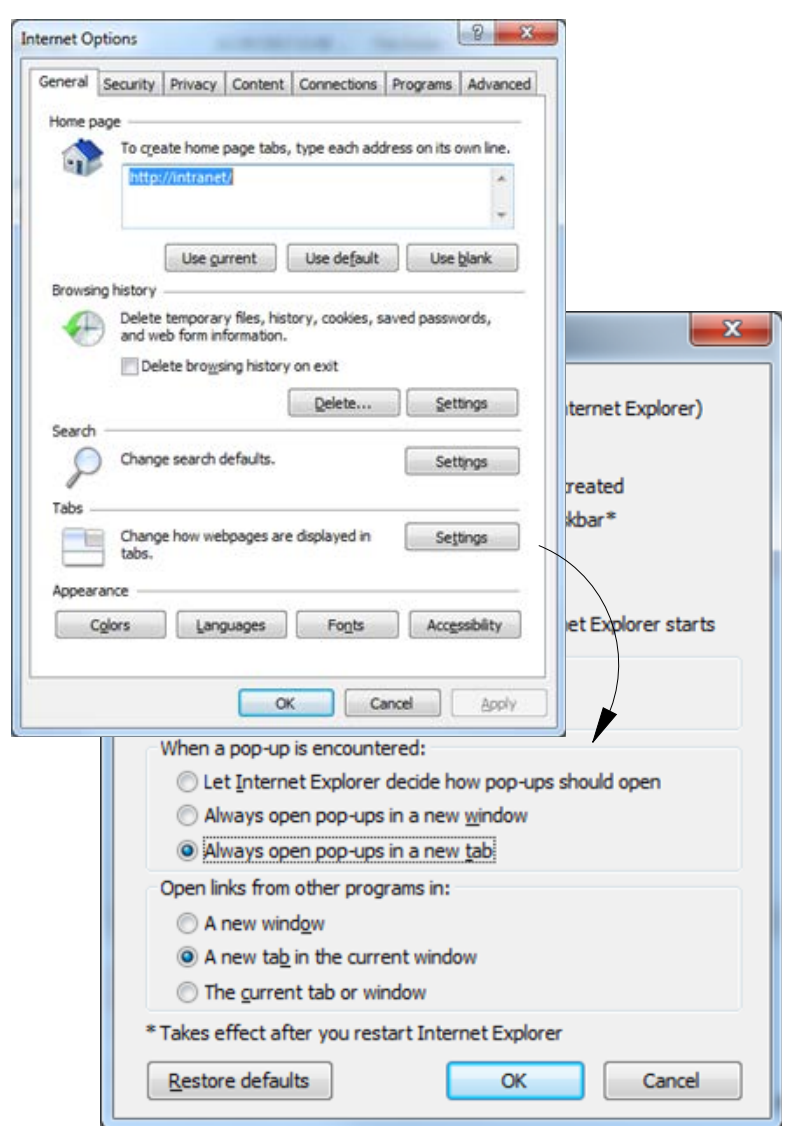

Figure 2-11. Optional Browser Setting – Windows© Internet Explorer

<span id="page-14-0"></span>With the aforementioned setting in place, the user may launch more EIMS sessions in separate windows, by opening more instances of the browser. Sometimes placing screens in separate displays makes it more convenient for working with multiple datasets simultaneously.

A quick tip for browsing through multiple browser windows is to use the ALT+TAB function of Windows. Keep the ALT key pressed while selecting TAB until the desired window is selected.

The CTRL+TAB function works in Internet Explorer, to scroll among tabs of the window, provided that the window is active.

# **3 EIMS Terminology**

<span id="page-15-0"></span>[Table](#page-15-0) 3-1 introduces EIMS terminology and compares it to terminology previously used by Roadway staff when using EMS/TMS.

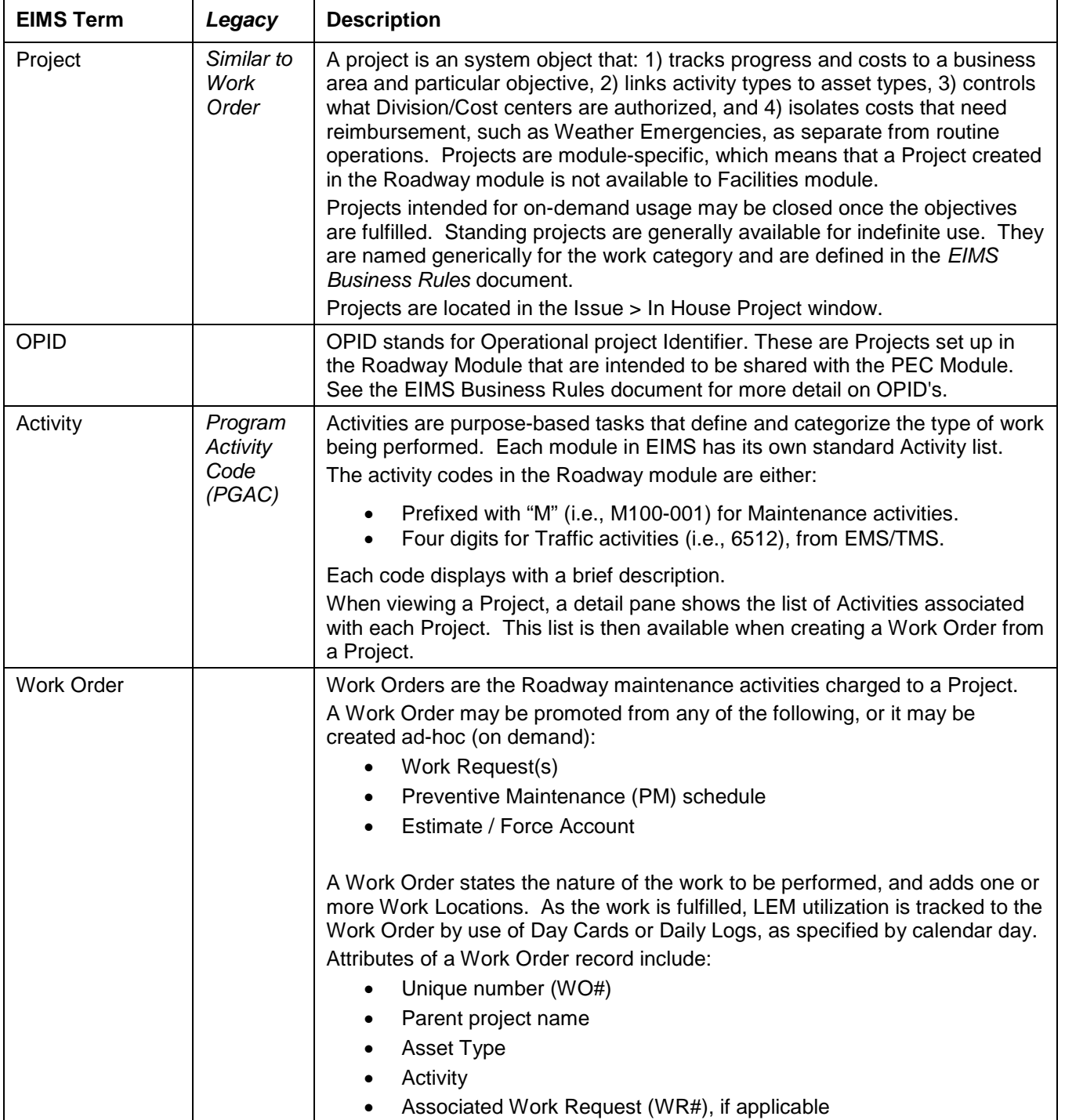

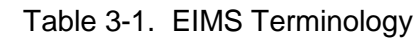

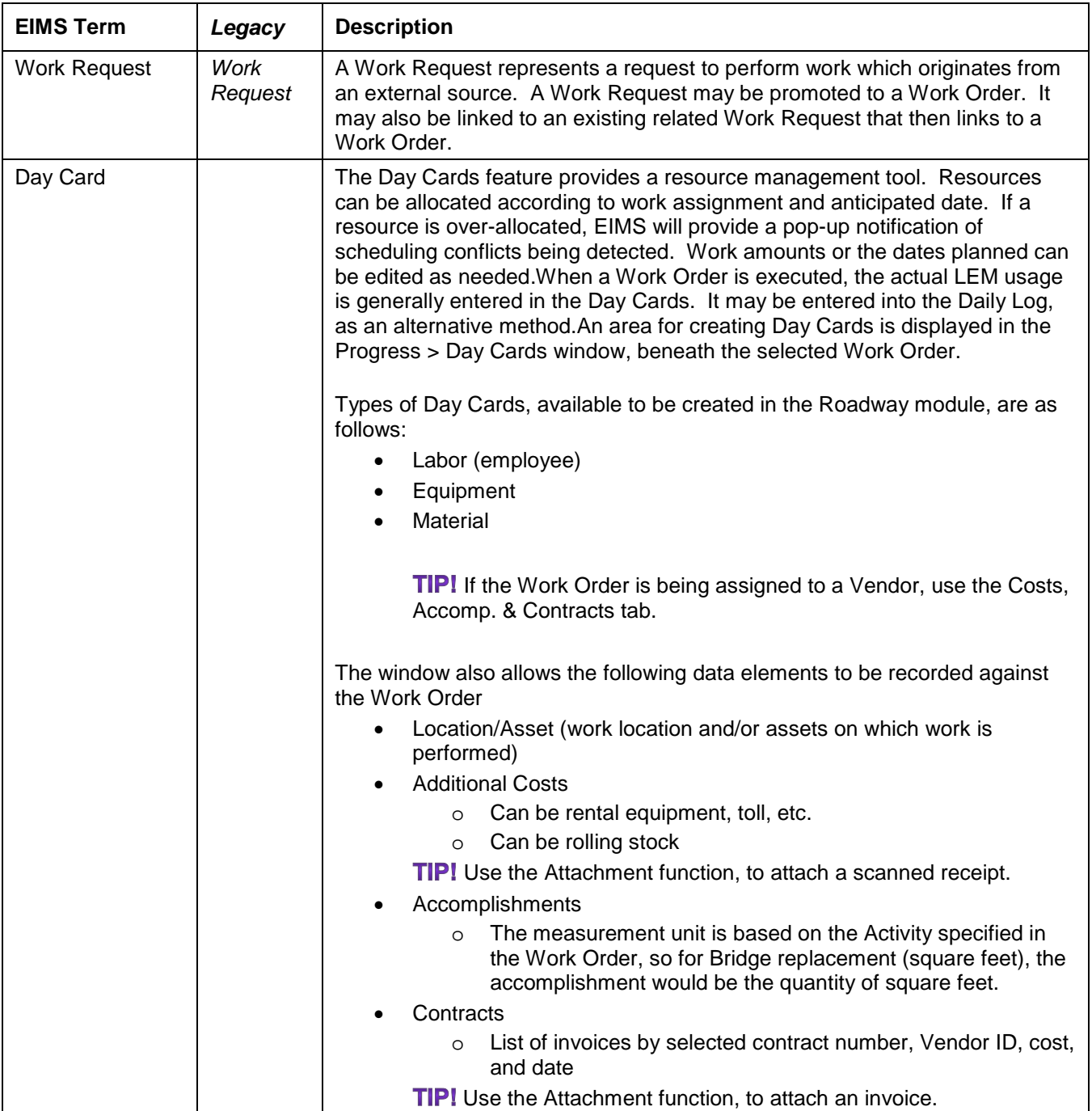

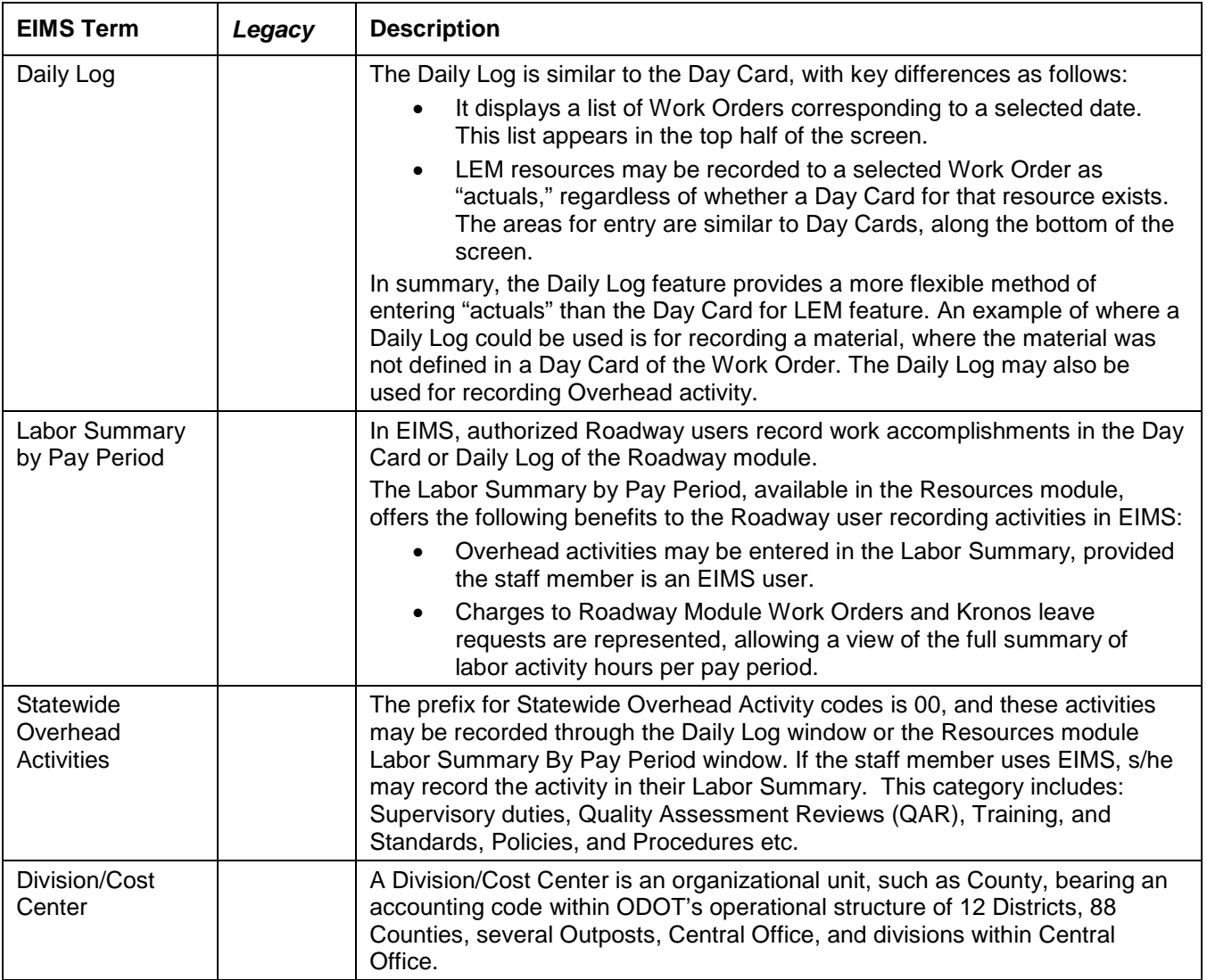

# **4 Roadway Module Overview**

## **4.1 Basic System Flow**

From a high level perspective, the process of planning and recording Roadway activities is shown in [Figure](#page-18-0) 4-1.

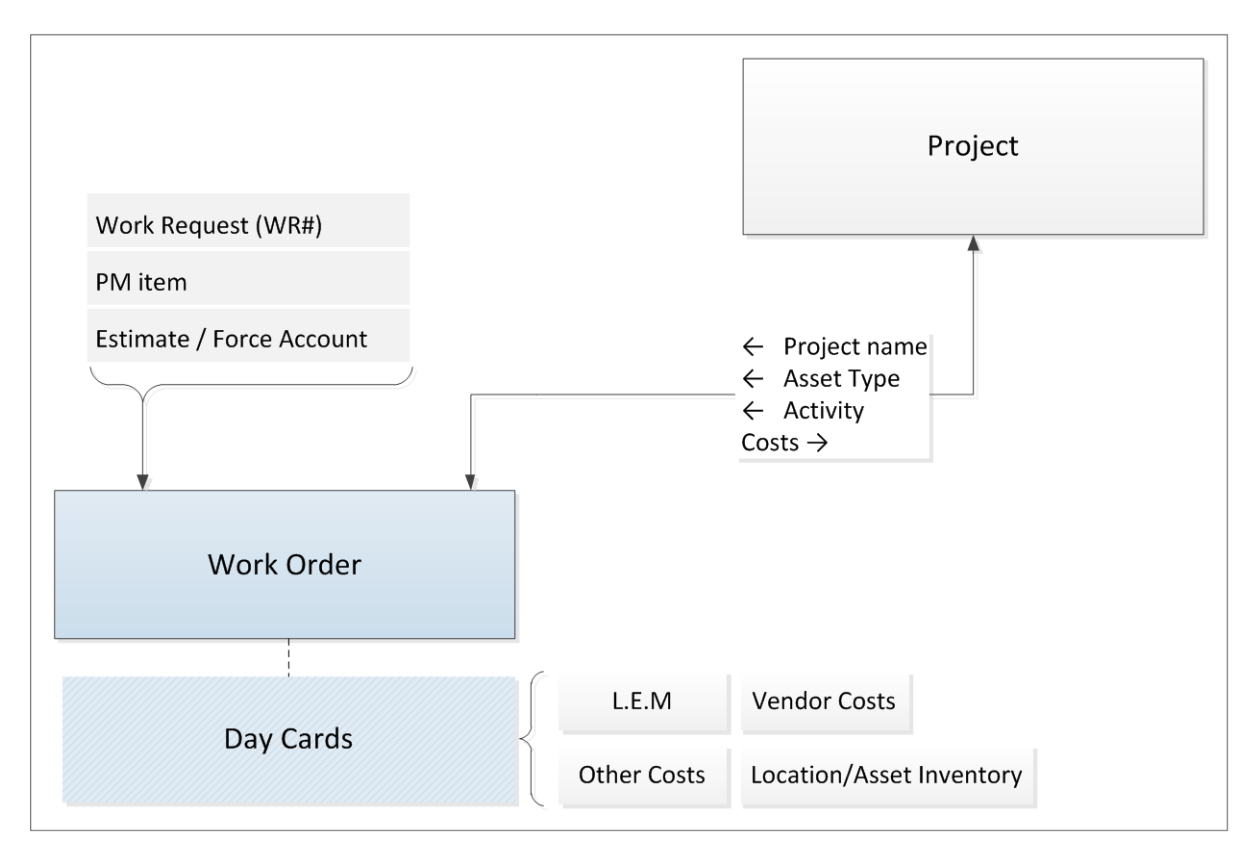

Figure 4-1. Planning & Recording Activities

<span id="page-18-0"></span>All users may browse the list of Work Orders of the logged-in cost center. The ability to create, modify, and assign the Work Orders is restricted to specific Security Profiles.

Tracking of progress to a Work Order achieves multiple objectives:

- \* The LEM and other costs of the effort can be rolled up to the Project level, from which the Work Order originated.
- Any improvement activity performed on a particular asset inventory item is recorded in the inventory table.
- Estimations for performing a particular Activity may improve based on completed Work Orders (creating performance metrics).

The general cycle of a Work Order, once activated, is as follows.

In the assignment preparation stage:

 $\cdot$  An authorized user prioritizes the Work Order(s) and reserves resources in the Day Cards tabs labeled Labor, Equipment, and Materials, for the coming day(s).

 An authorized user generates a worksheet with the basic information of the Work Order and fill-in areas, in hardcopy. (This step will change when the Mobile Device is rolled out to Crew Leaders later as a future enhancement)

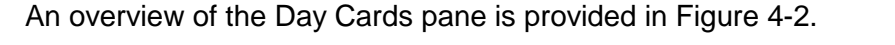

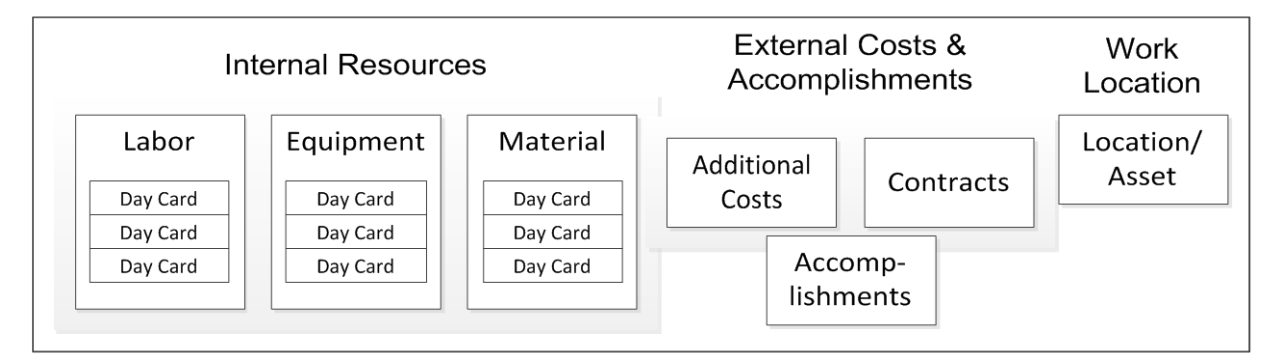

Figure 4-2. Day Cards Pane

<span id="page-19-0"></span>While completing work:

- $\cdot \cdot$  The Crew Leader uses the worksheet as the "actuals" summary, for updating the Day Cards, as follows:
	- $\triangleright$  The number of hours worked are marked next to the employee's name, for the given date.
	- $\triangleright$  All equipment resources, material resources, and external costs are itemized and quantified.
- $\cdot \cdot$  The worksheet is returned to the designated data entry person, who then enters information into the Day Cards window in EIMS.
- $\div$  The Roadway Transportation/County Manager reviews and approves the Day Card(s).

**TIP!** A checkmark appears in the **Approved** column of approved Day Cards. Once approved, the Day Card may not be edited.

The process of recording labor activity hours is provided in Roadway manual RM-201, titled "Recording Work Activities and Labor Hours."

### **4.2 Reports**

Each business area module has special reports, as requested by steering committee members, and those reports for the Roadway functions are listed in the Roadway manual RM-205, titled "Reporting Functions." They include:

- Graph reports
- Standard (tabular) reports
- $\div$  Custom reports may also be created by the user
- Jasper reports

**TIP!** Jasper reports are more advanced reports capable of collecting data from multiple sources, there creation requires advanced scripting skills.

### <span id="page-20-0"></span>**4.3 Menu Overview**

Some combination of the menu options herein will be available to the Roadway user. This is determined by Security Profile selected at login, and configured by the System module's settings for that Security Profile.

To ensure legibility of these examples, the pages have been rotated to a landscaped view, starting on the next page. The examples are only for reference.

Not all menu options are represented here, only those that are most commonly used by the average user have been included.

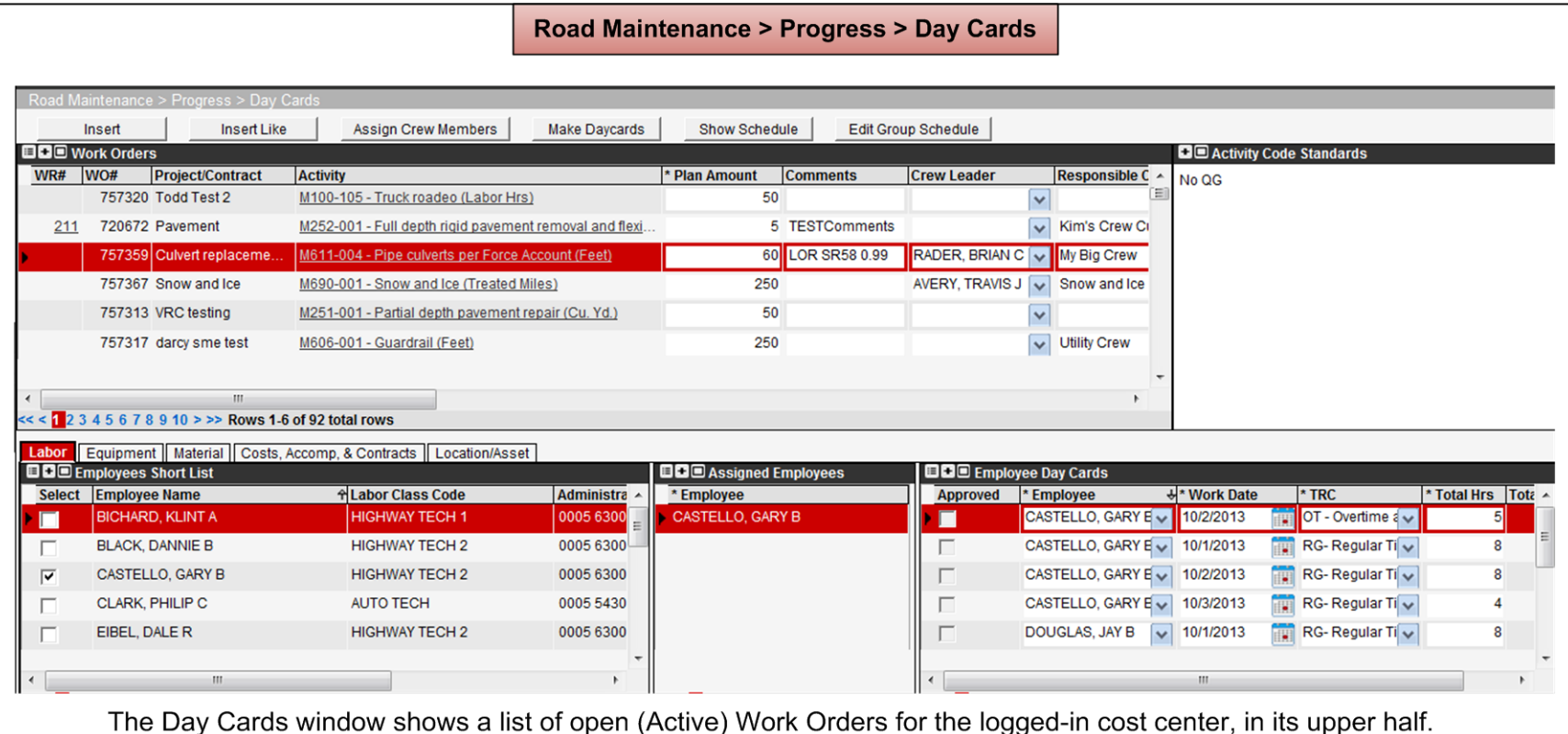

The lower half of the window is for scheduling LEM resources by date, for the Work Order selected in the top half. Each LEM category has its own tab, and the Day Cards created within that LEM category appear in the far right pane, upon being manually created (Make Daycards). The Day Cards area also provides a place to record other costs on the Costs, Accomp. & Contracts tab, as well as identify a Work Location and/or Asset Inventory item via the Location/Asset tab.

When a Work Order is executed, the actual LEM usage is generally entered using Day Cards options in the lower half of this screen. They may be entered into the Daily Log, as an alternative method.

In the example shown, an employee has been assigned to a Work Order and has one day of effort scheduled. The Day Cards recordings of actual hours await approval, until a checkmark is added in the Approved column.

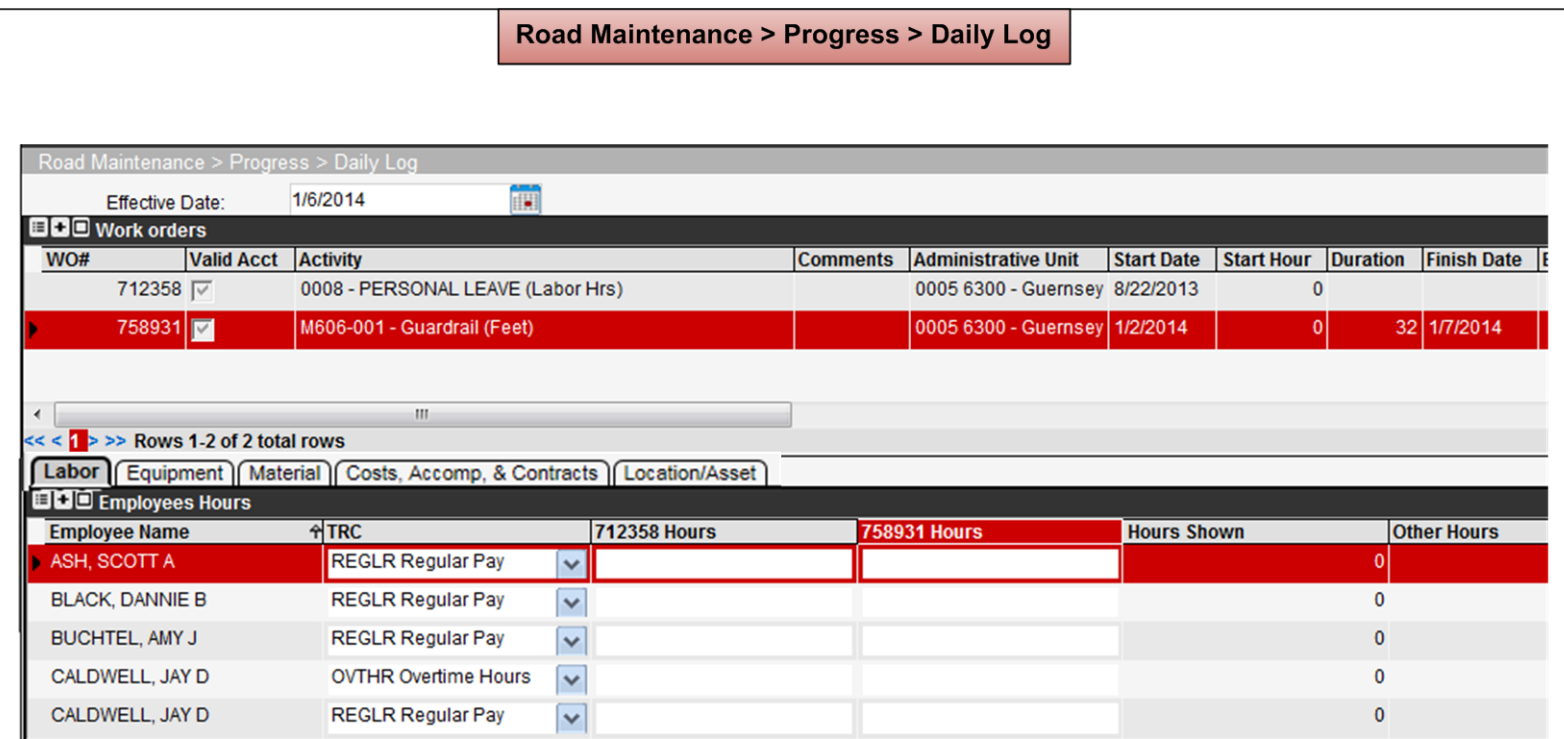

Similar to the Progress > Day Cards window, the upper half of the Daily Log window shows open (Active) Work Orders for the logged-in cost center. However, only Work Orders scheduled to include the Effective Date (selectable at top) are listed. Work Orders not previously scheduled for that date may also be selected to bring into view using the Edit Selection command in the Shortcut Menu.

LEM resources may be recorded to a selected Work Order as "actuals," regardless of whether a Day Card for that resource exists. The areas for entry are similar to Day Cards, along the bottom of the screen. The same LEM category Short Lists are available as in the Day Cards window.

An example of where a Daily Log could be used is for recording a material, where the material was not defined in a Day Card of the Work Order.

In the lower half, any cells with green background signify the Day Card was approved.

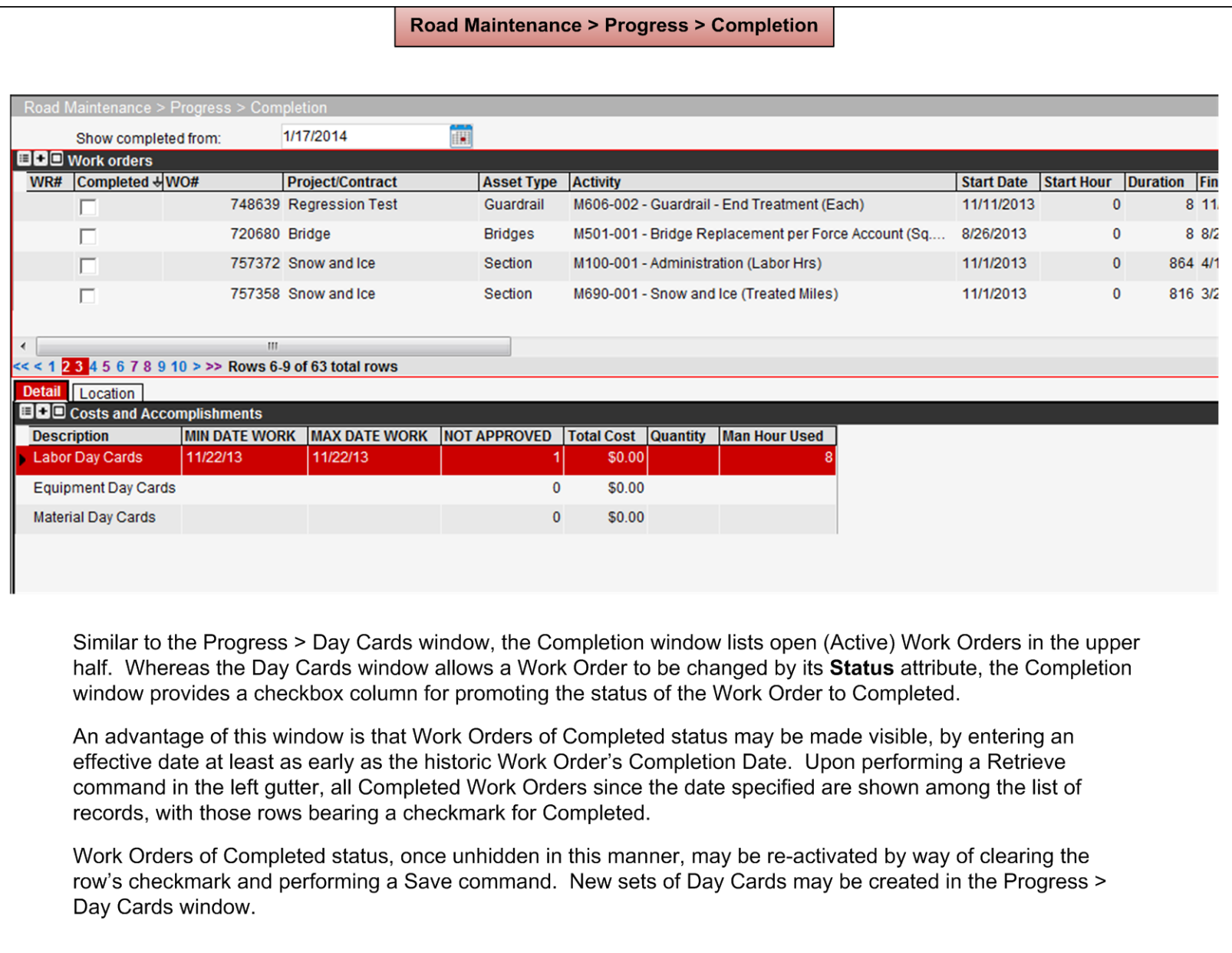

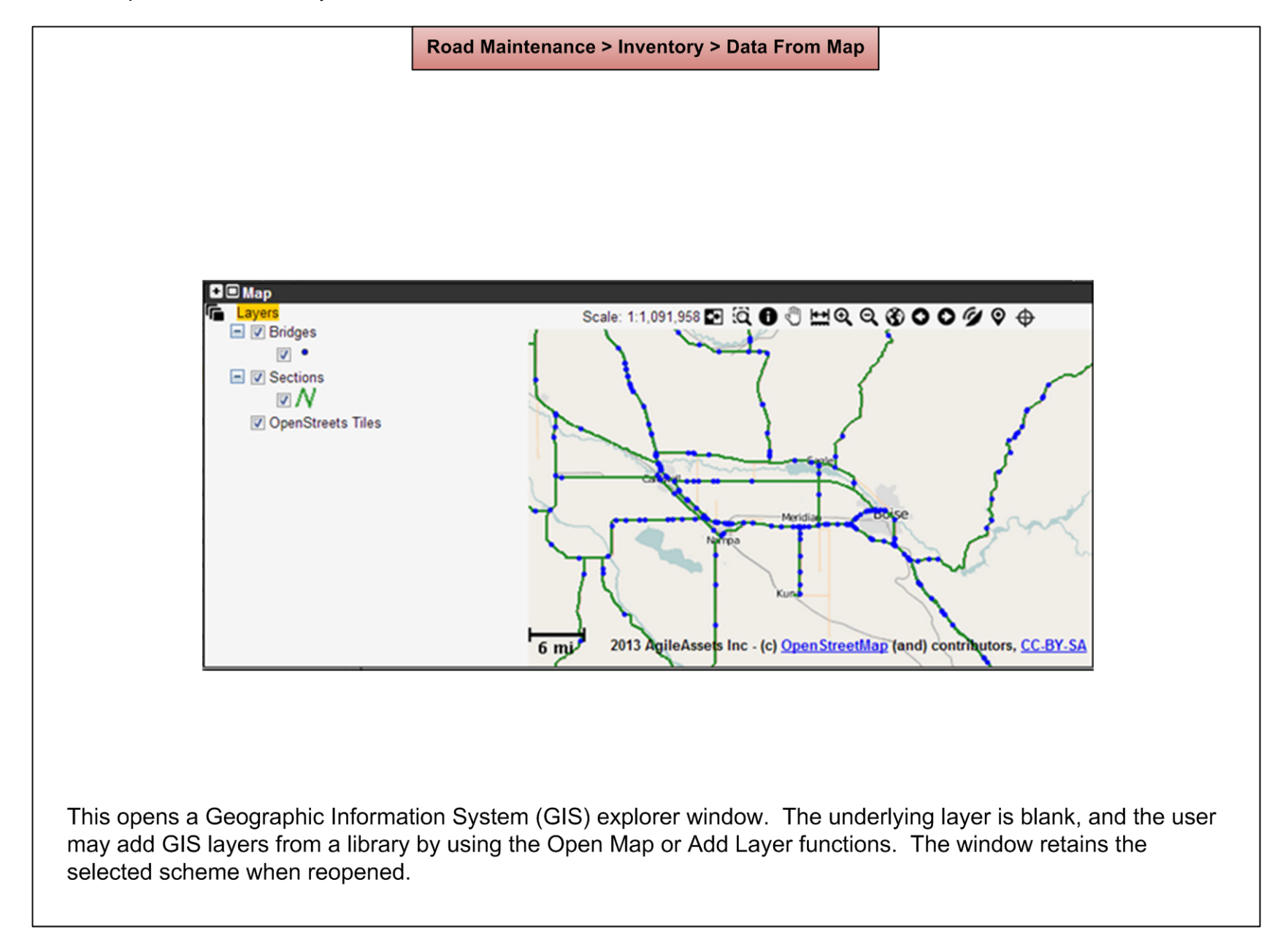

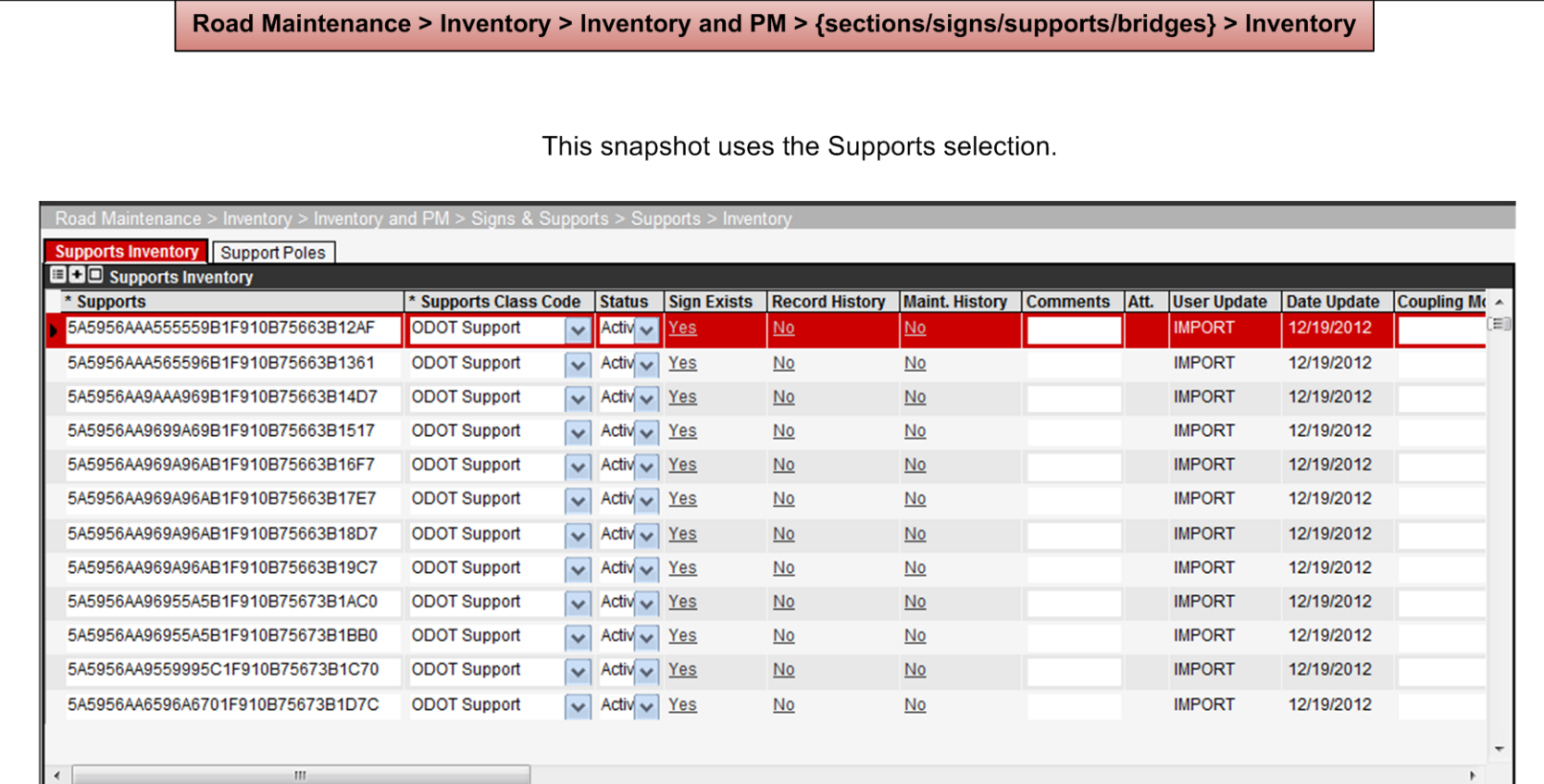

This is the table of asset inventory categories as filtered to the logged-in cost center. Secondary tabs to the right of the "Inventory" tab allow additional information to be provided.

If the Inventory > Short List... option of "Share Inventory" has been selected, the selected cost centers will also appear in this list, as available in a drop list for the Day Card window - Location/Asset tab.

There are several other menu options within Road Maintenance > Inventory > Inventory & PM menu however, they will not be covered here as they are configuration menu items that are not used by the average user. See later manuals for more detail on the sub-menus.

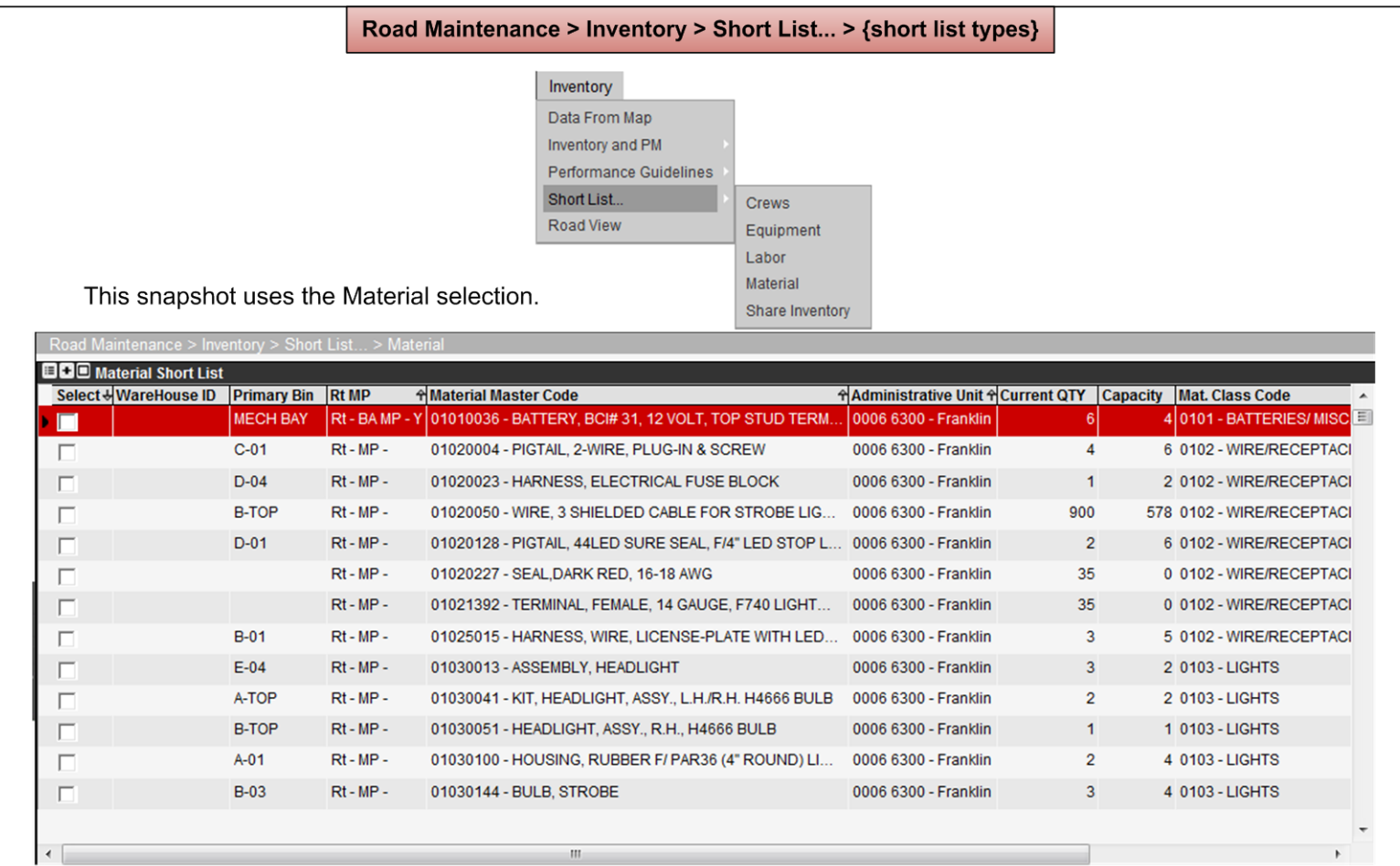

In the example, the list for Material Day Card creation (Short List) is already filtered by logged-in cost center, plus any cost centers "shared" for its benefit for Materials, by the System module > Resource Sharing function.

Rows selected by checkmark, in the Short List window, are made available in a drop list, accessible during creation of an LEM category Day Card.

The Crews option allows a group of employees, and even associated equipment, to be identified as regularly working together for a type of assignment. This option streamlines the process of assigning LEM to Work Orders.

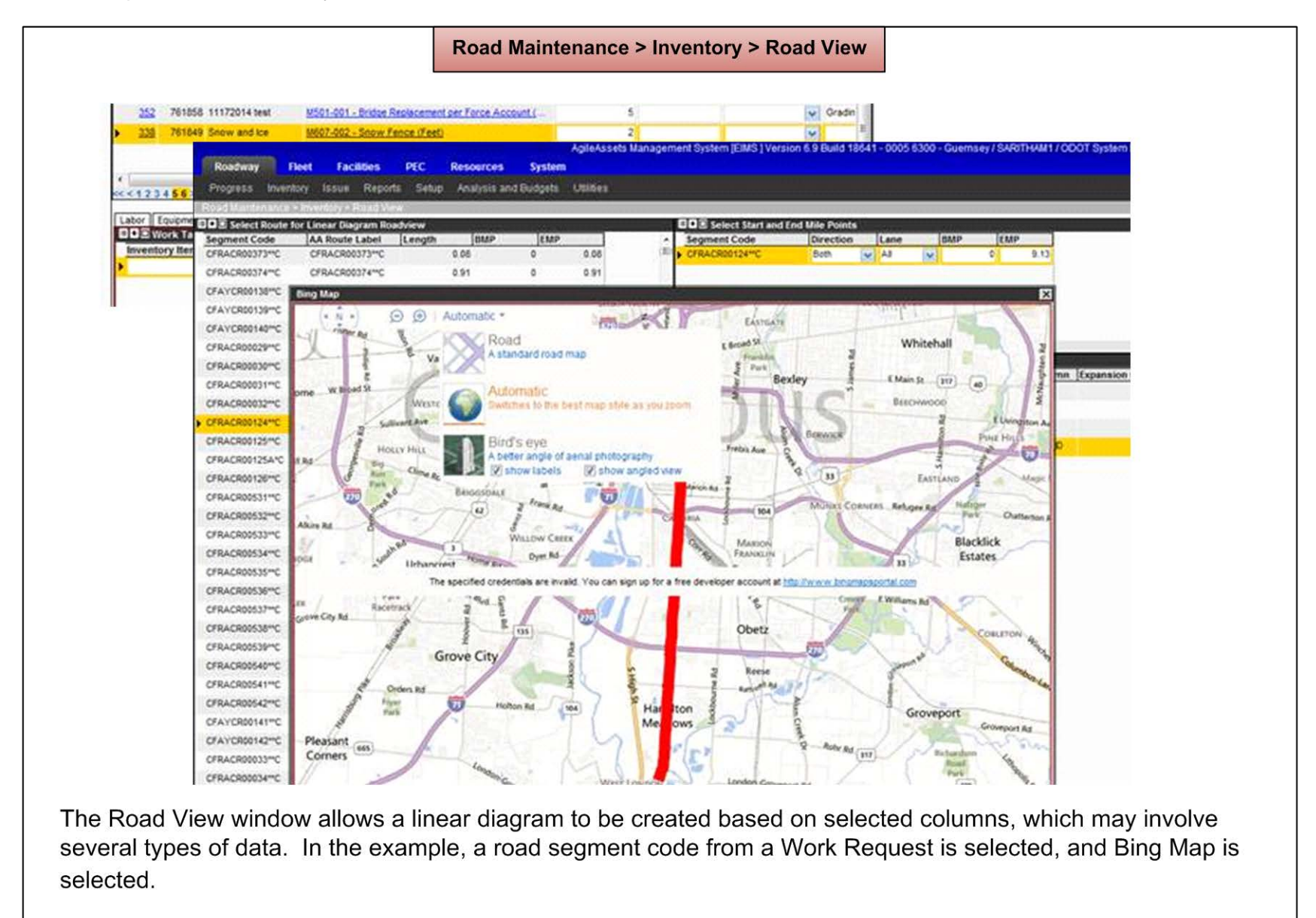

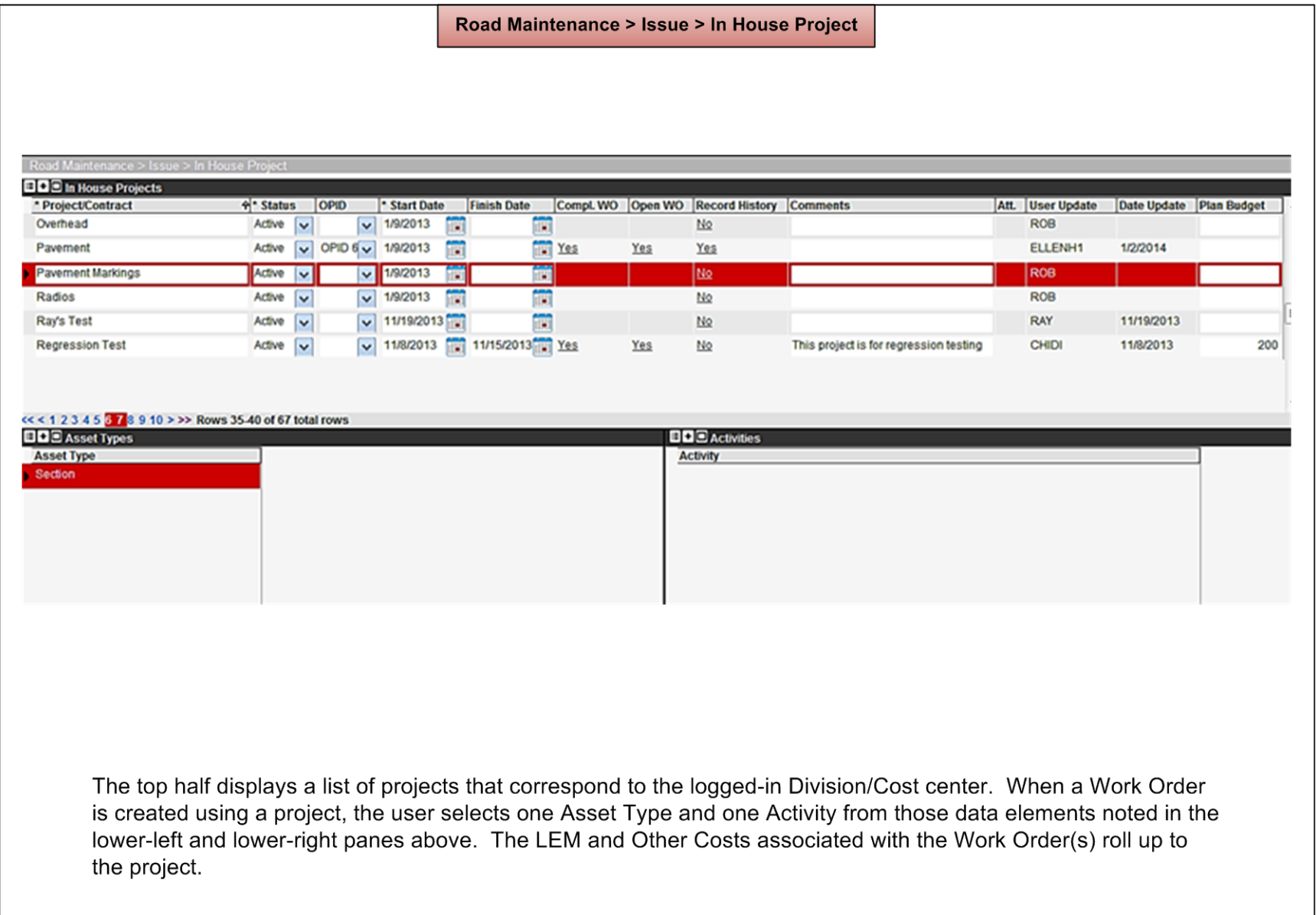

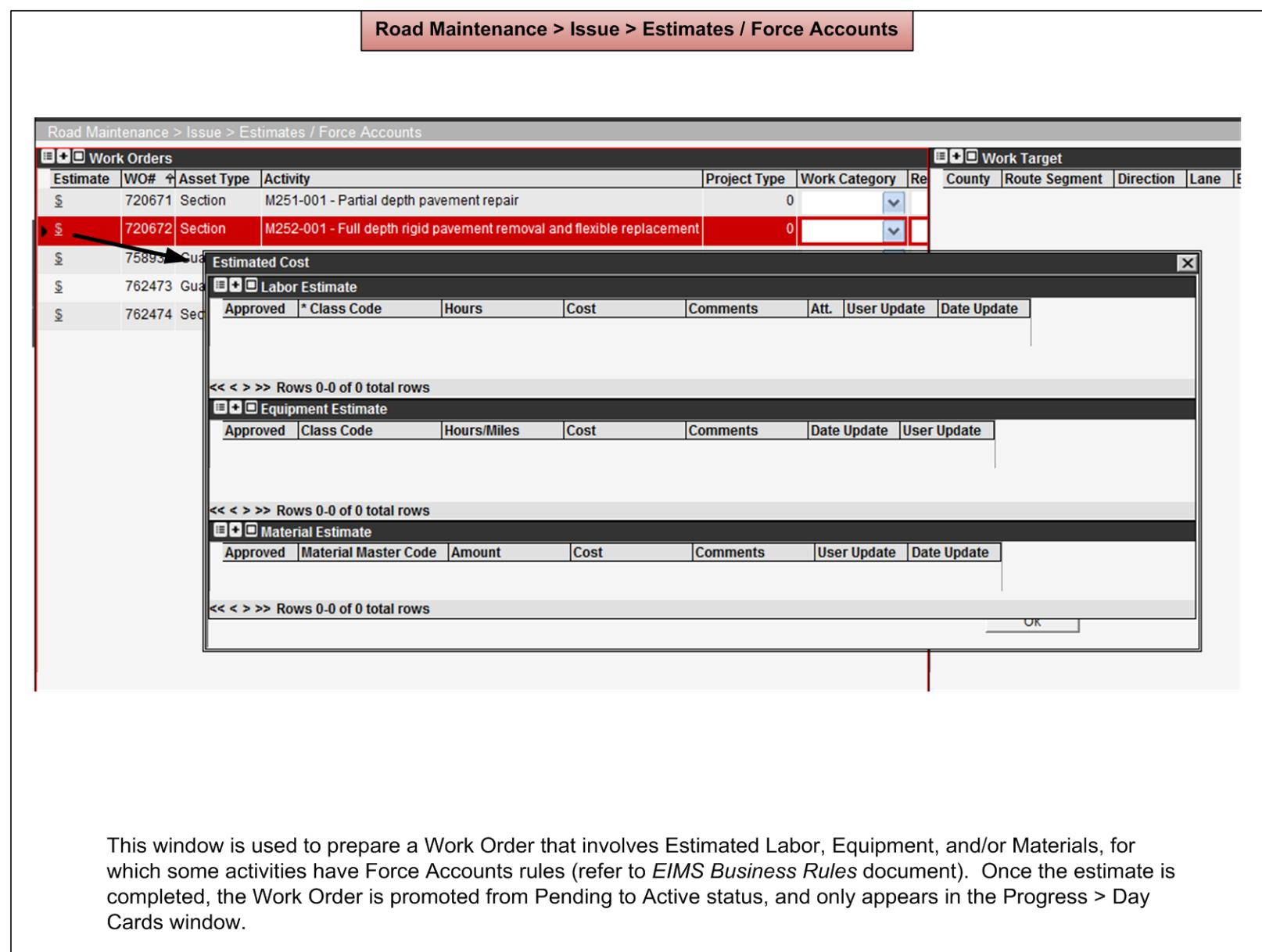

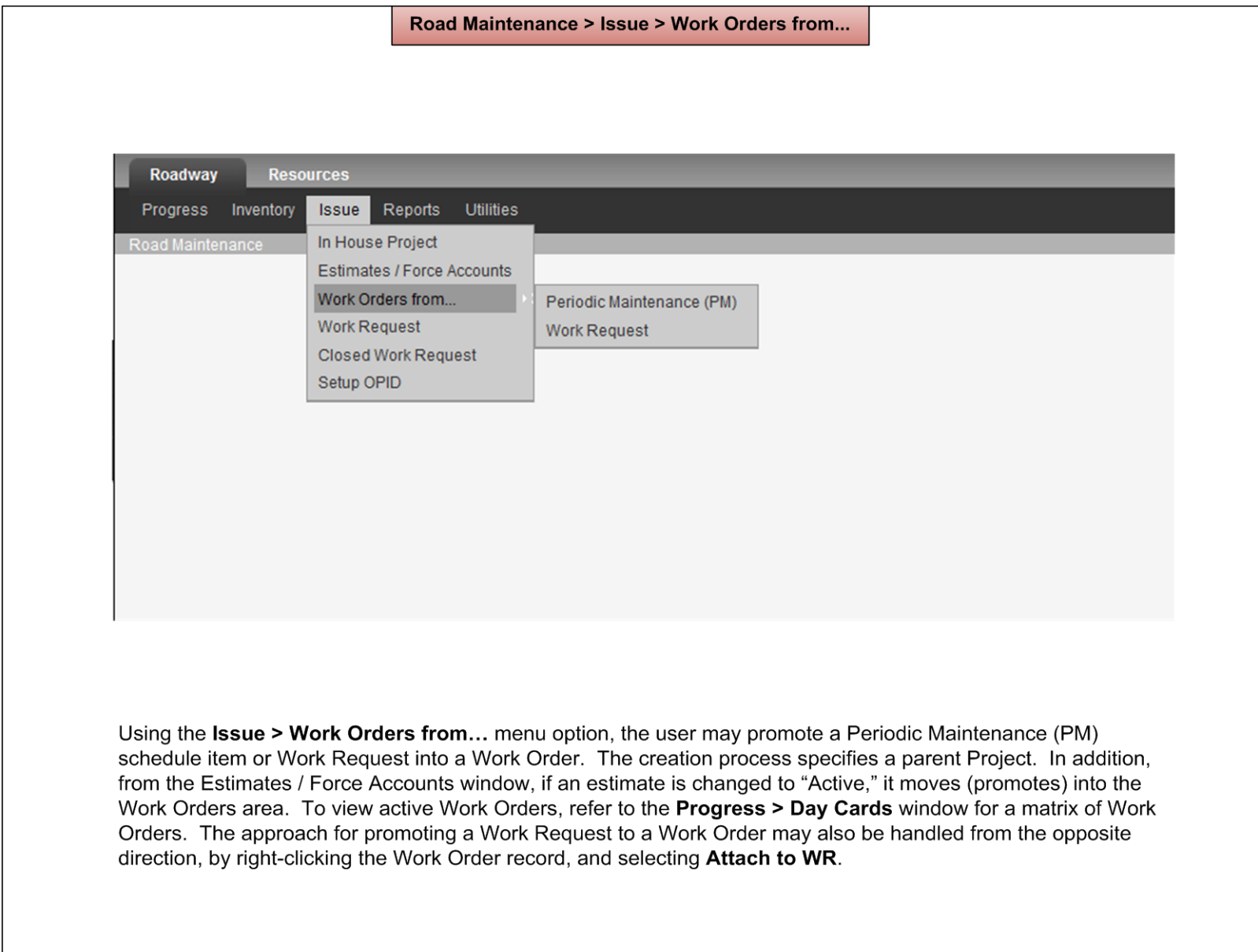

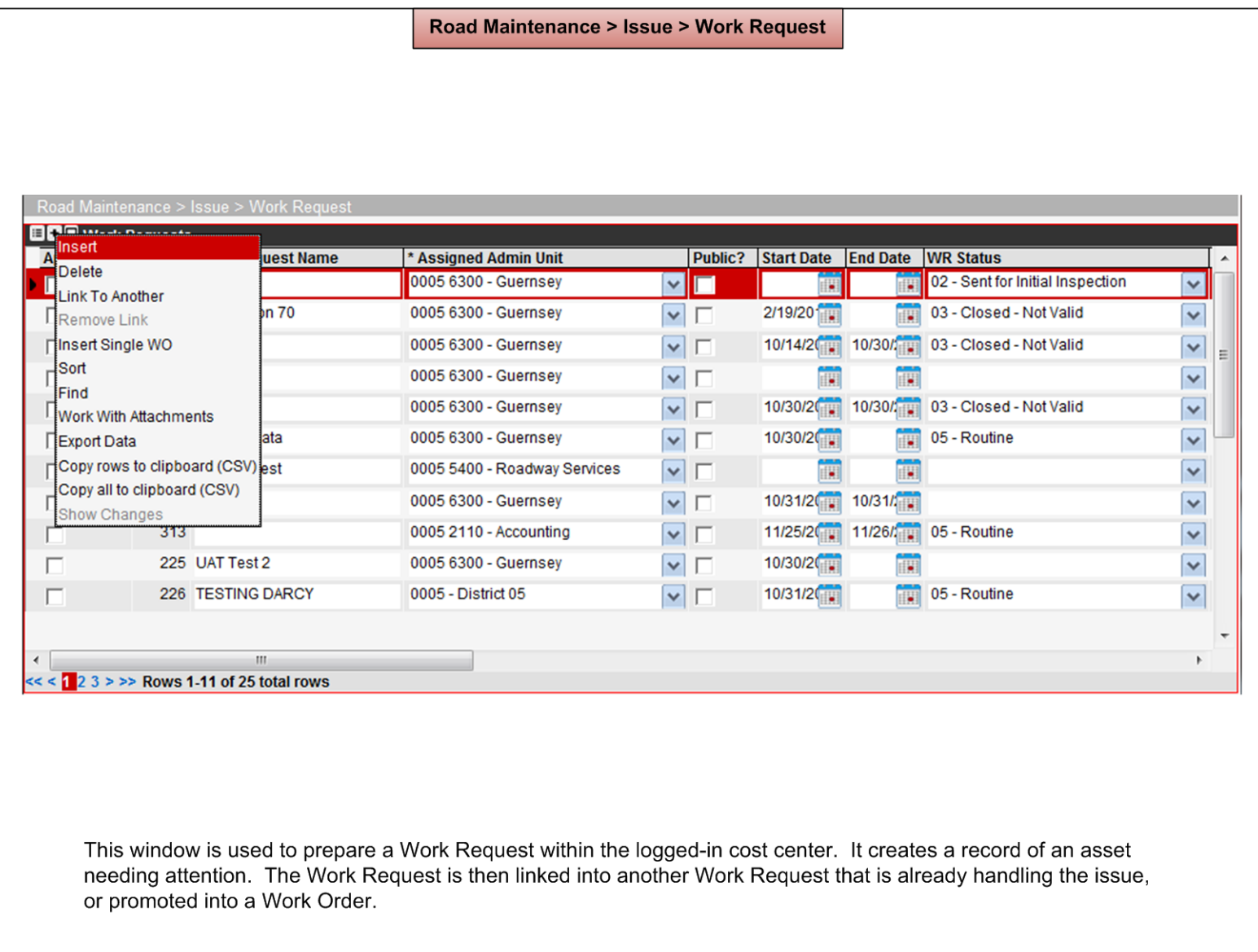

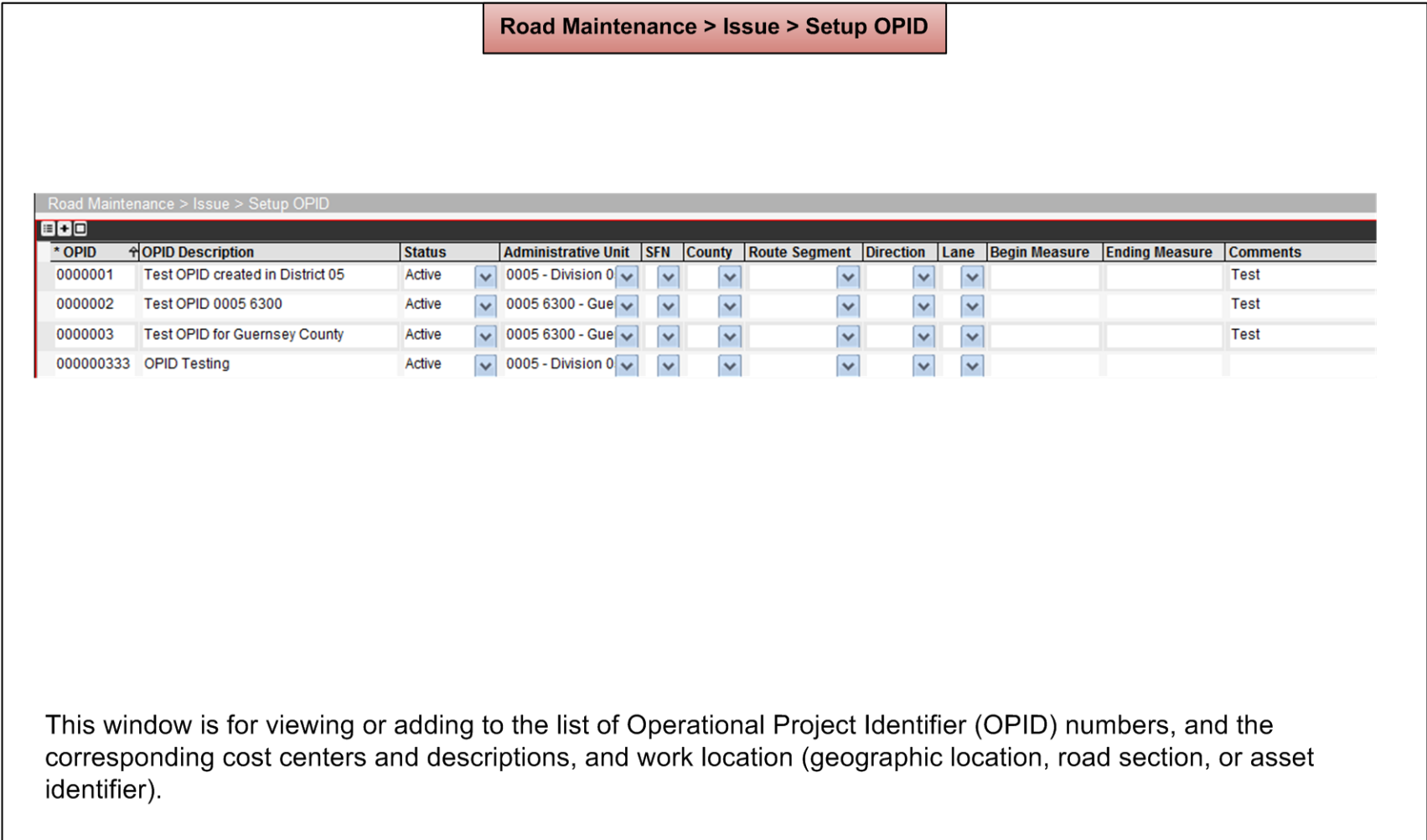

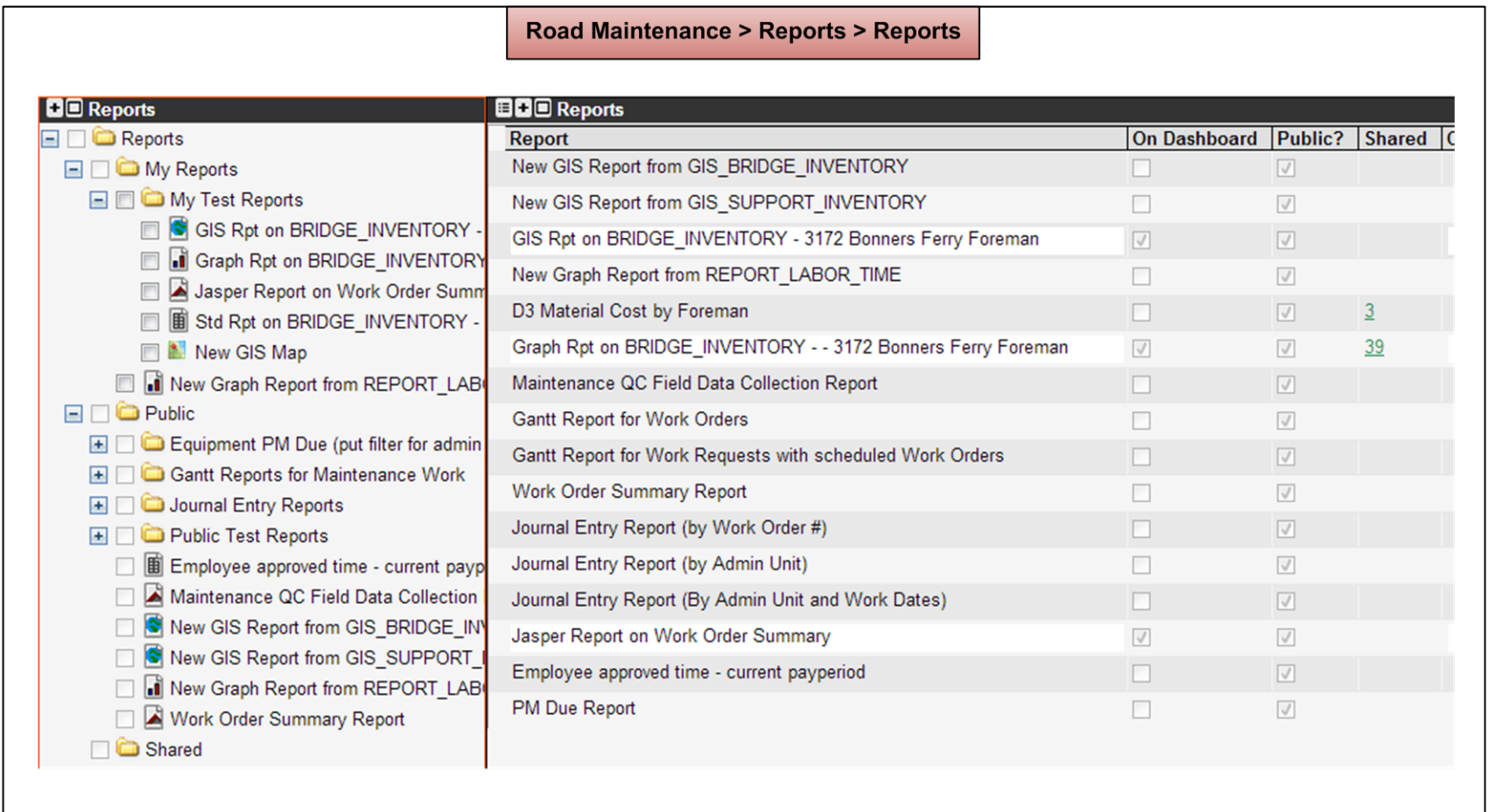

In the left half, perform a right-click on the desired report, and select the Setup/Show command corresponding to the desired output. A browser opens for selecting the report. Note that most reports will not be available for prego live training but they are being developed to be available for go-live.

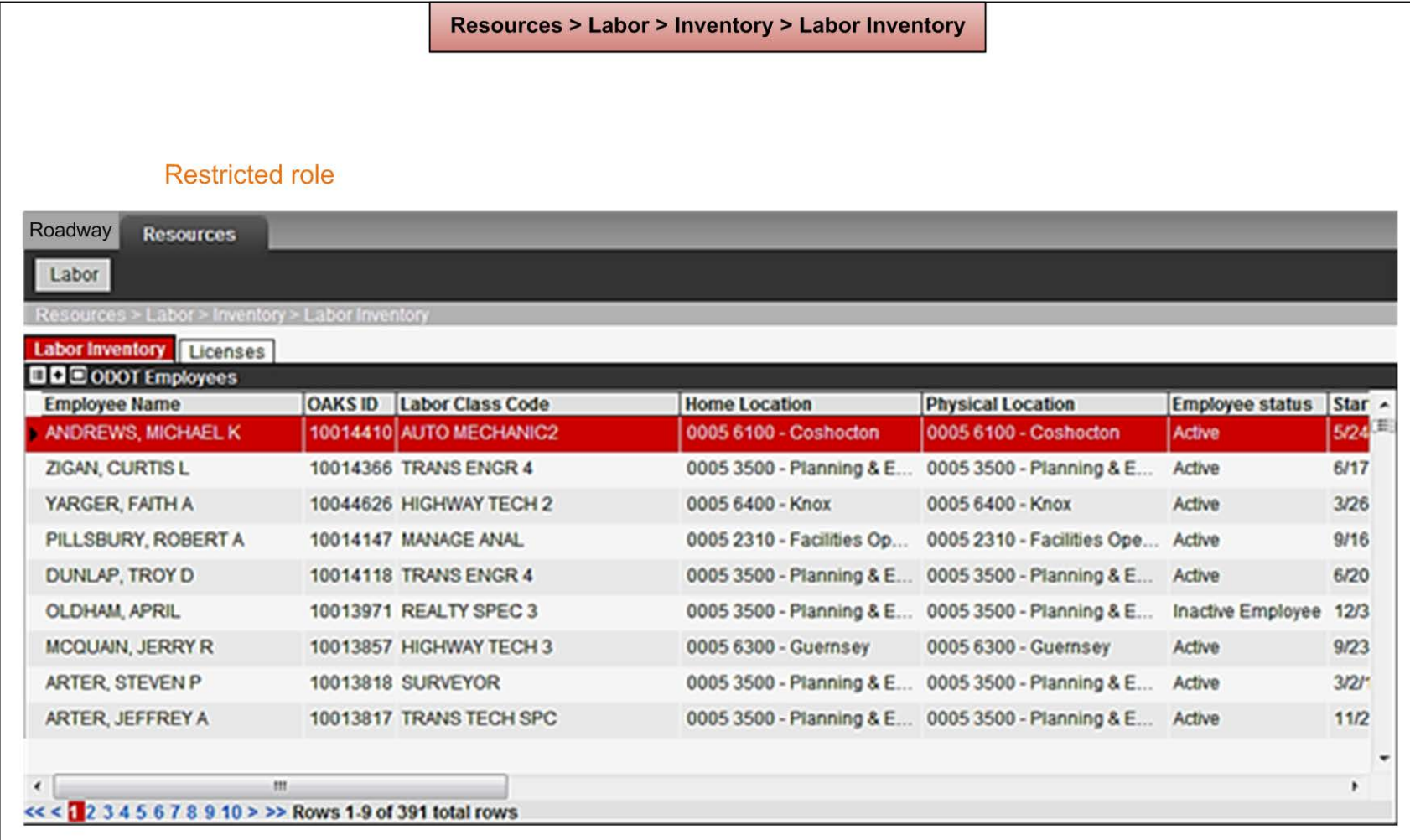

This menu provides the list of employees who report to the logged-in cost center, and any licenses held by a selected employee. Using this window, an employee's physical location may be changed by a business subject matter expert (SME).

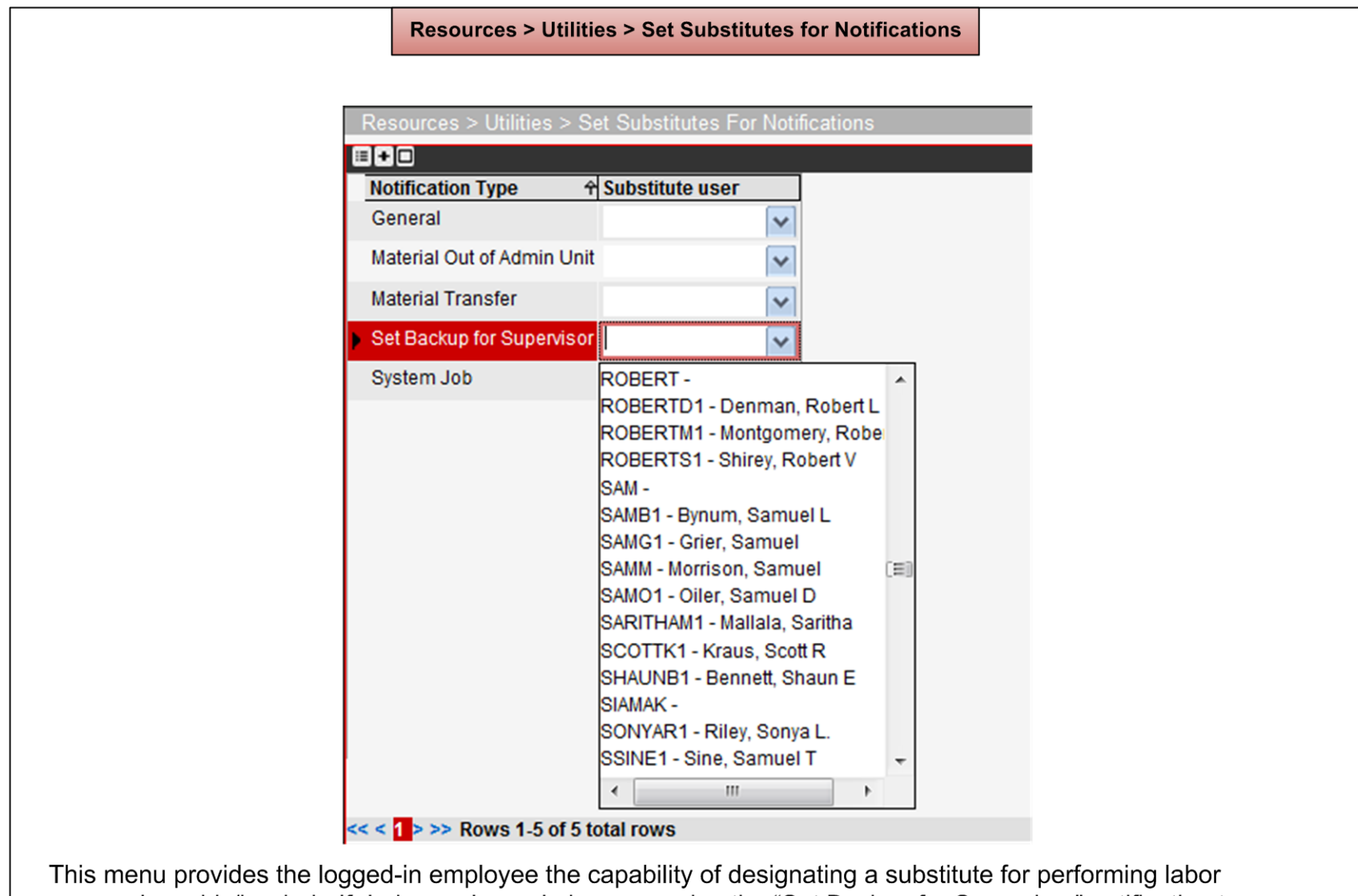

approvals on his/her behalf during a planned absence, using the "Set Backup for Supervisor" notification type. Only a Supervisor (as defined by HRIS4) may set a substitute notification for themselves.

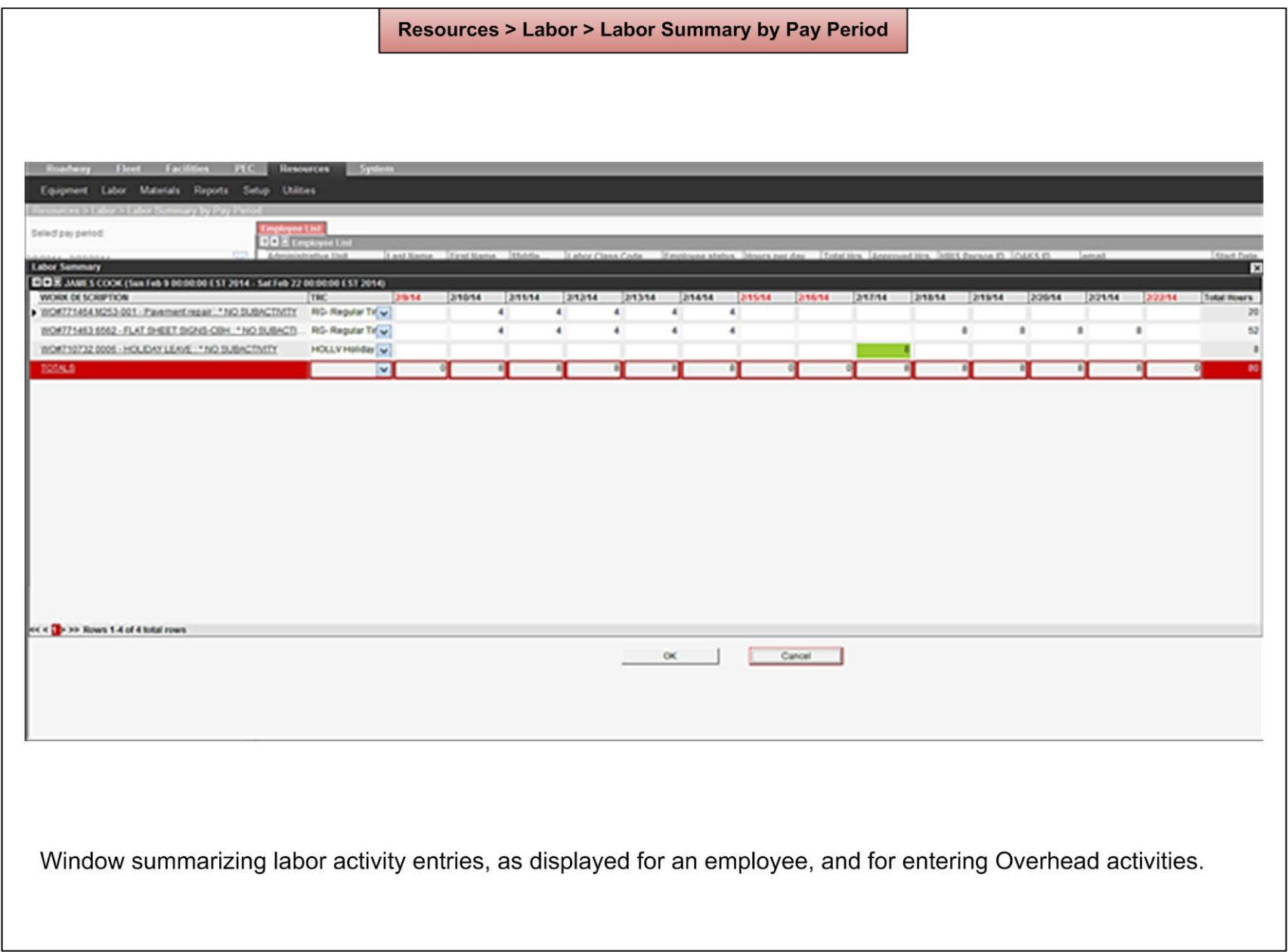

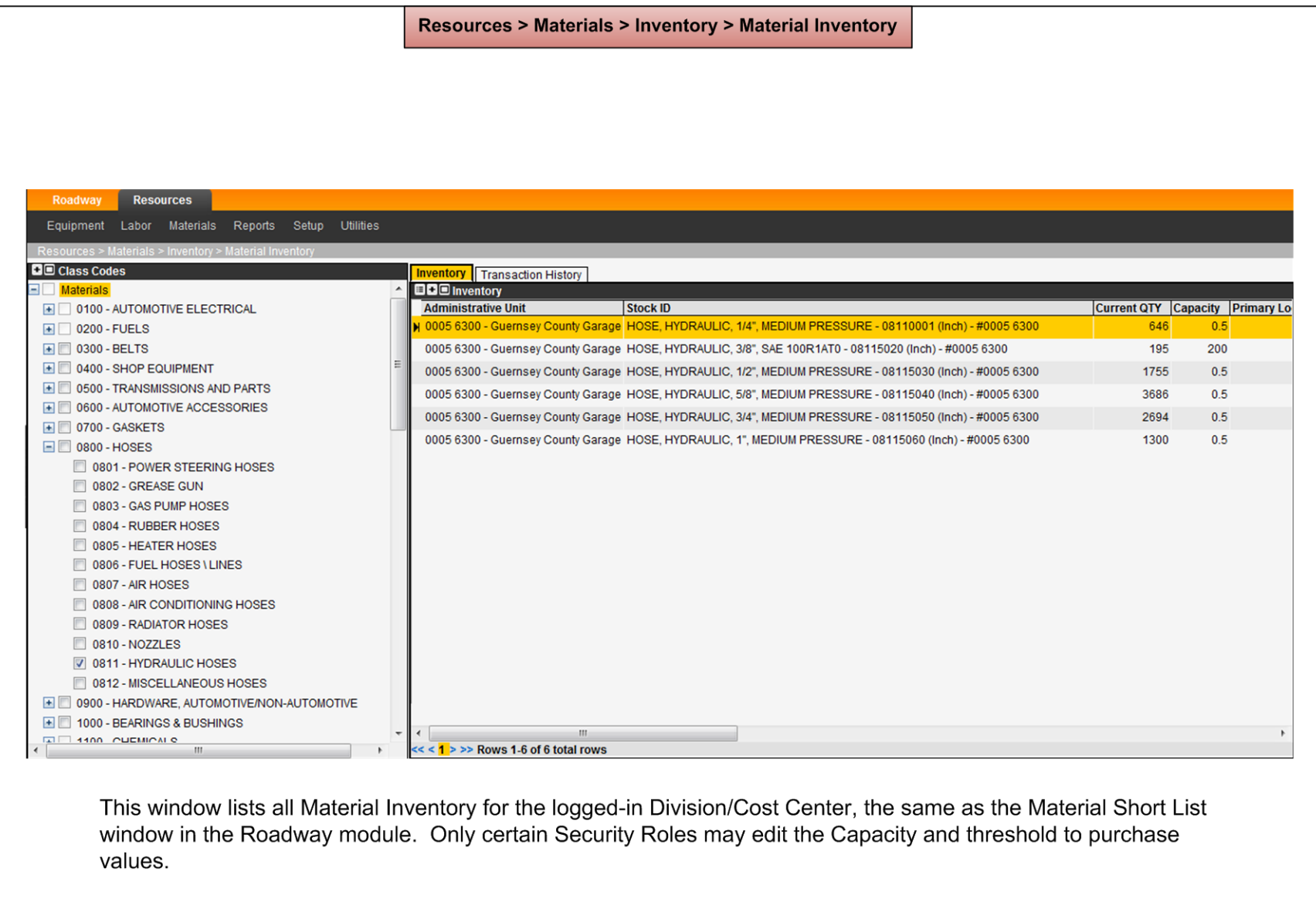

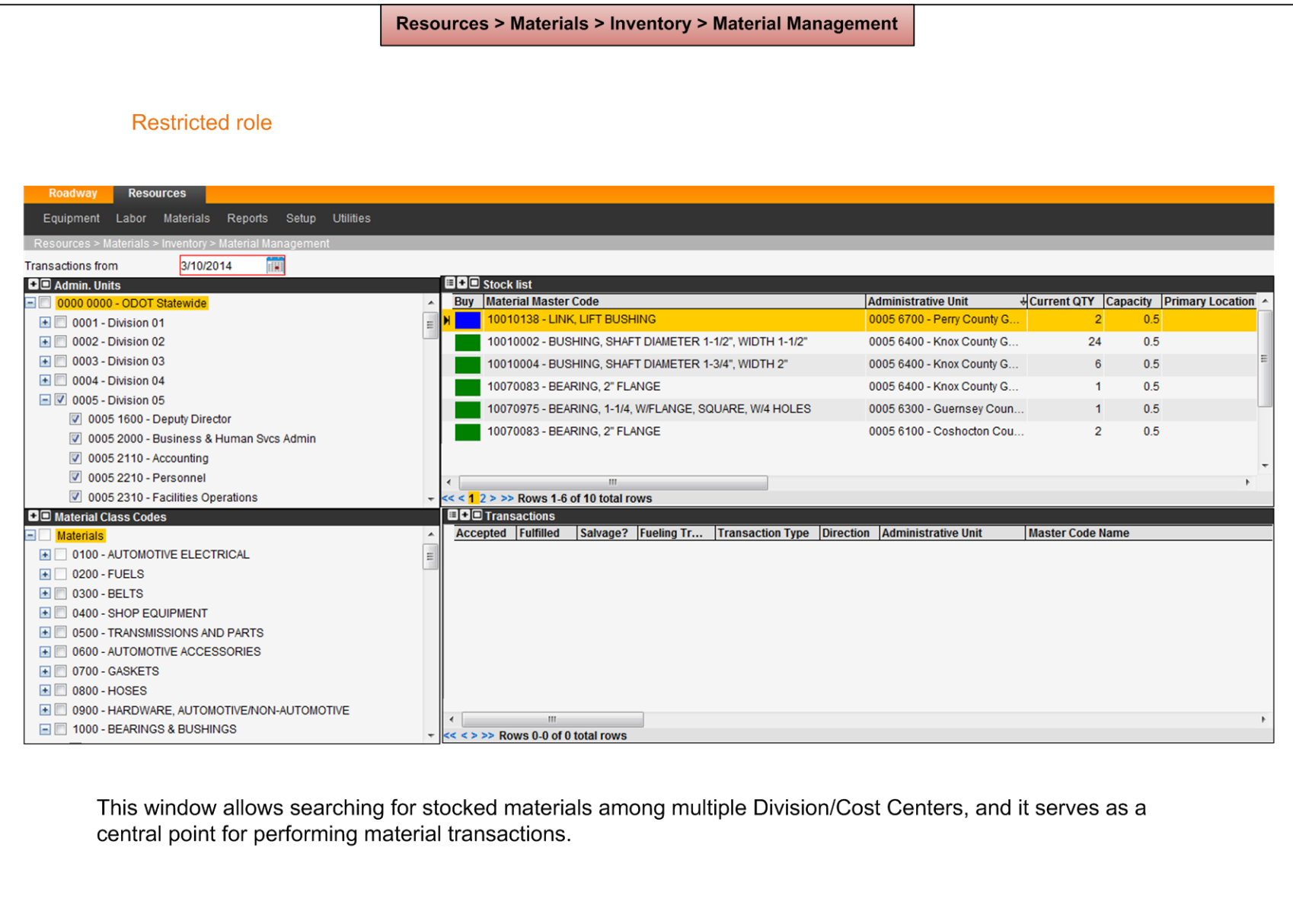

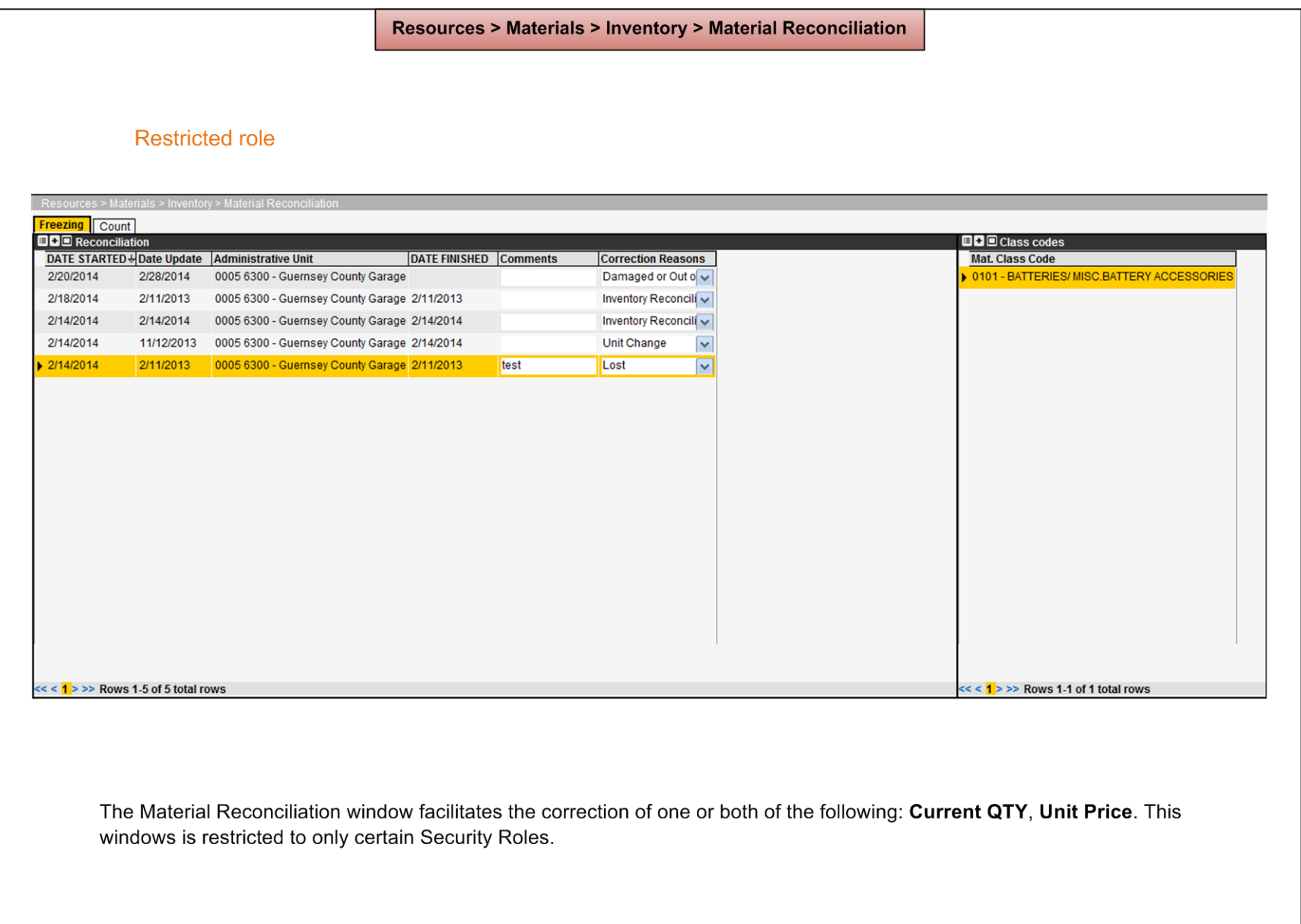

# **5 Notes**

# **5.1 Acronyms and Abbreviations**

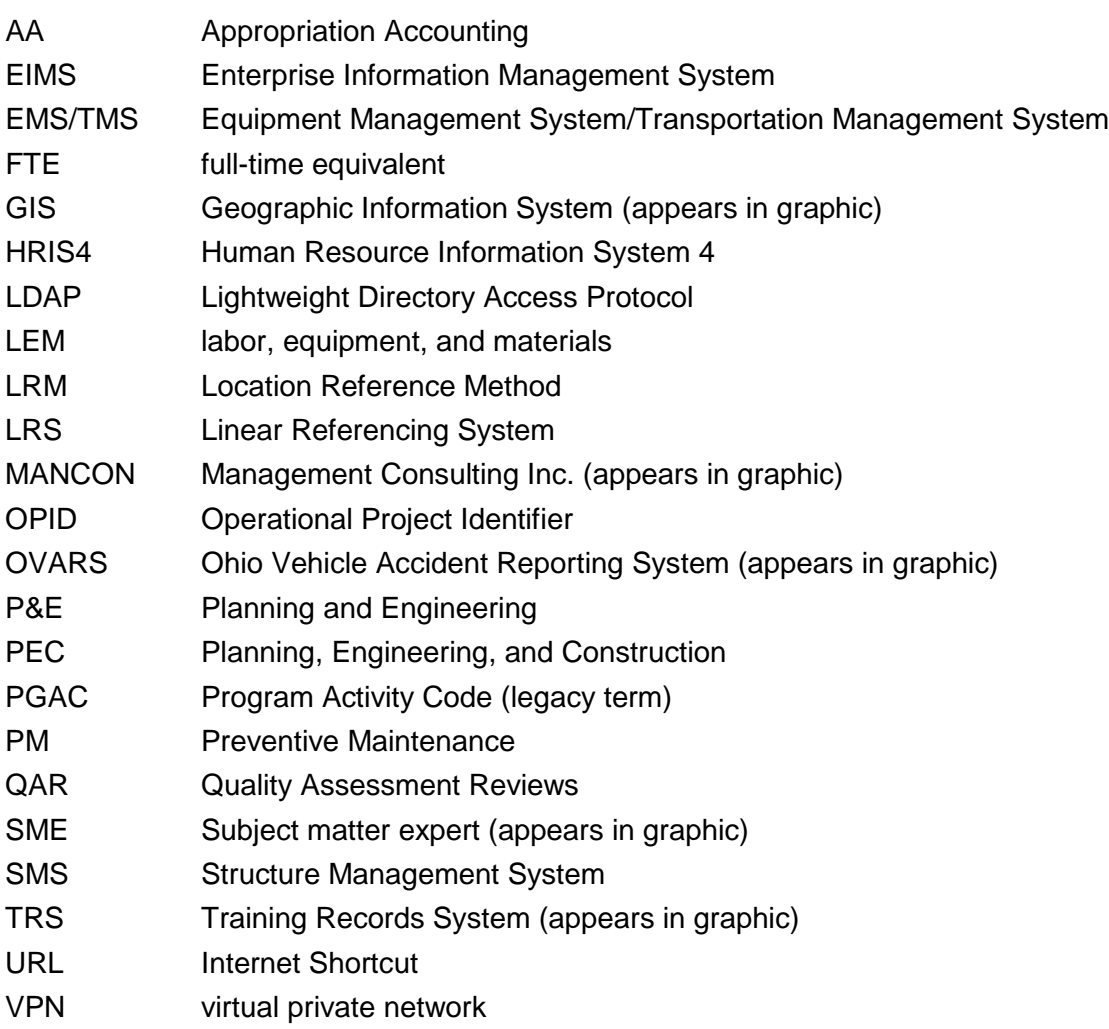

# **5.2 Applicable Documents**

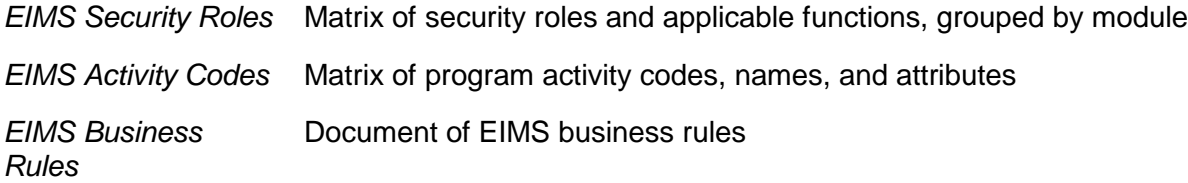